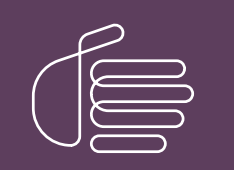

PureConnect®

2023 R3

Generated:

09-November-2023

Content last updated:

25-March-2020

See [Change](#page-63-0) Log for summary of changes.

# **SCENESYS**

# Interaction Web Portal

# Printed Help

### Abstract

This document contains the application help for Interaction Web Portal.

For the latest version of this document, see the PureConnect Documentation Library at: <http://help.genesys.com/pureconnect>.

For copyright and trademark information, see [https://help.genesys.com/pureconnect/desktop/copyright\\_and\\_trademark\\_information.htm](https://help.genesys.com/pureconnect/desktop/copyright_and_trademark_information.htm).

# <span id="page-1-0"></span>Table of Contents

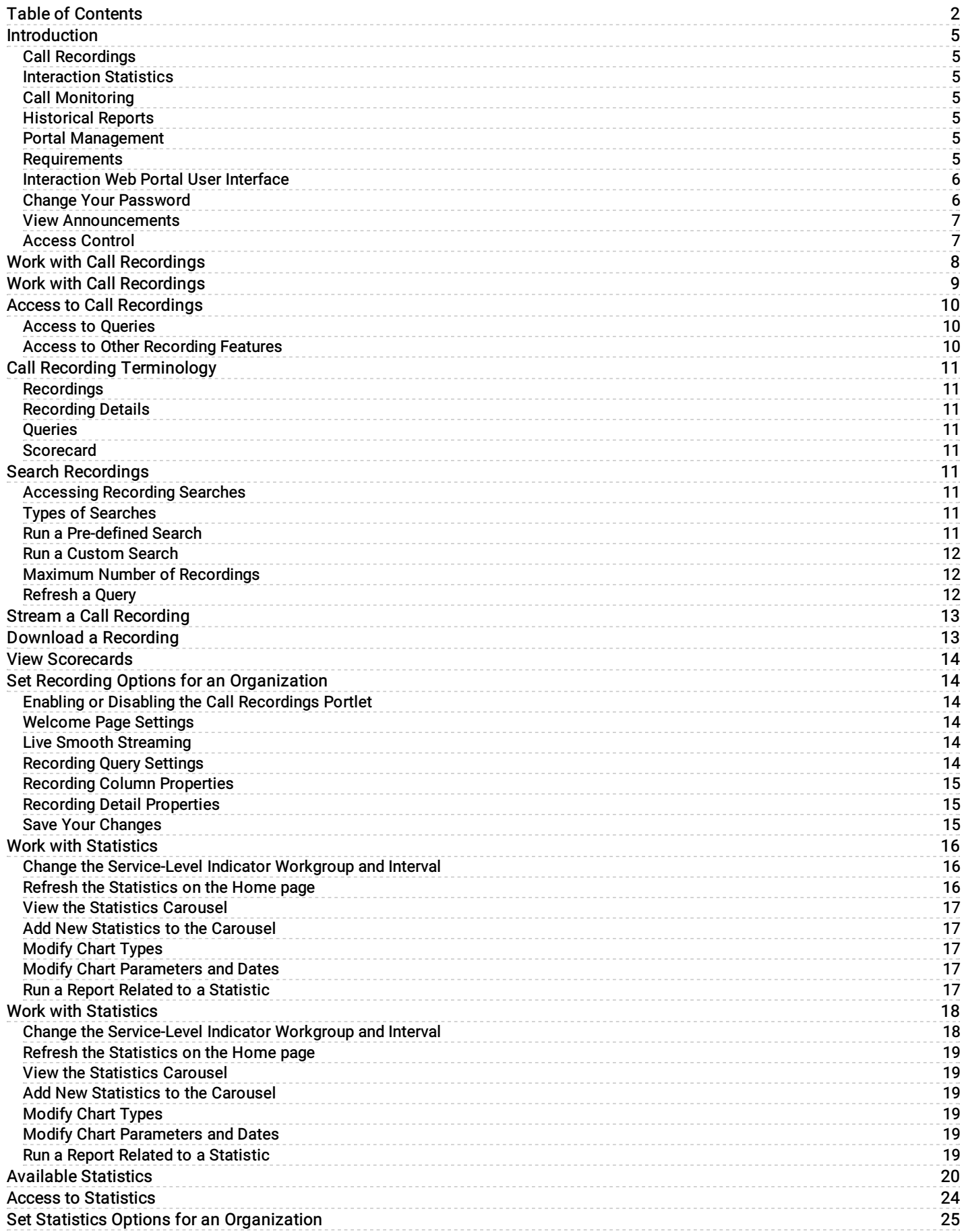

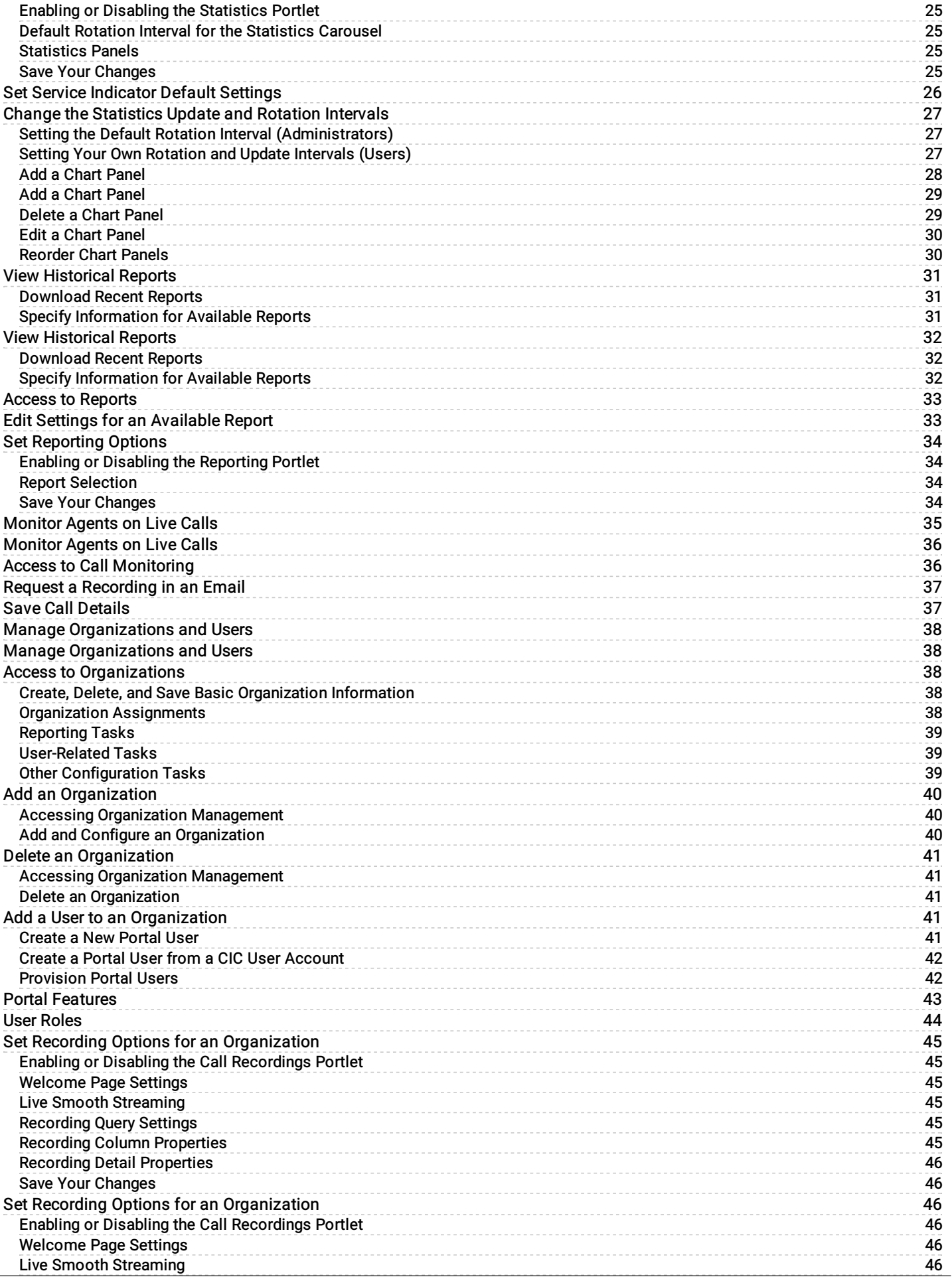

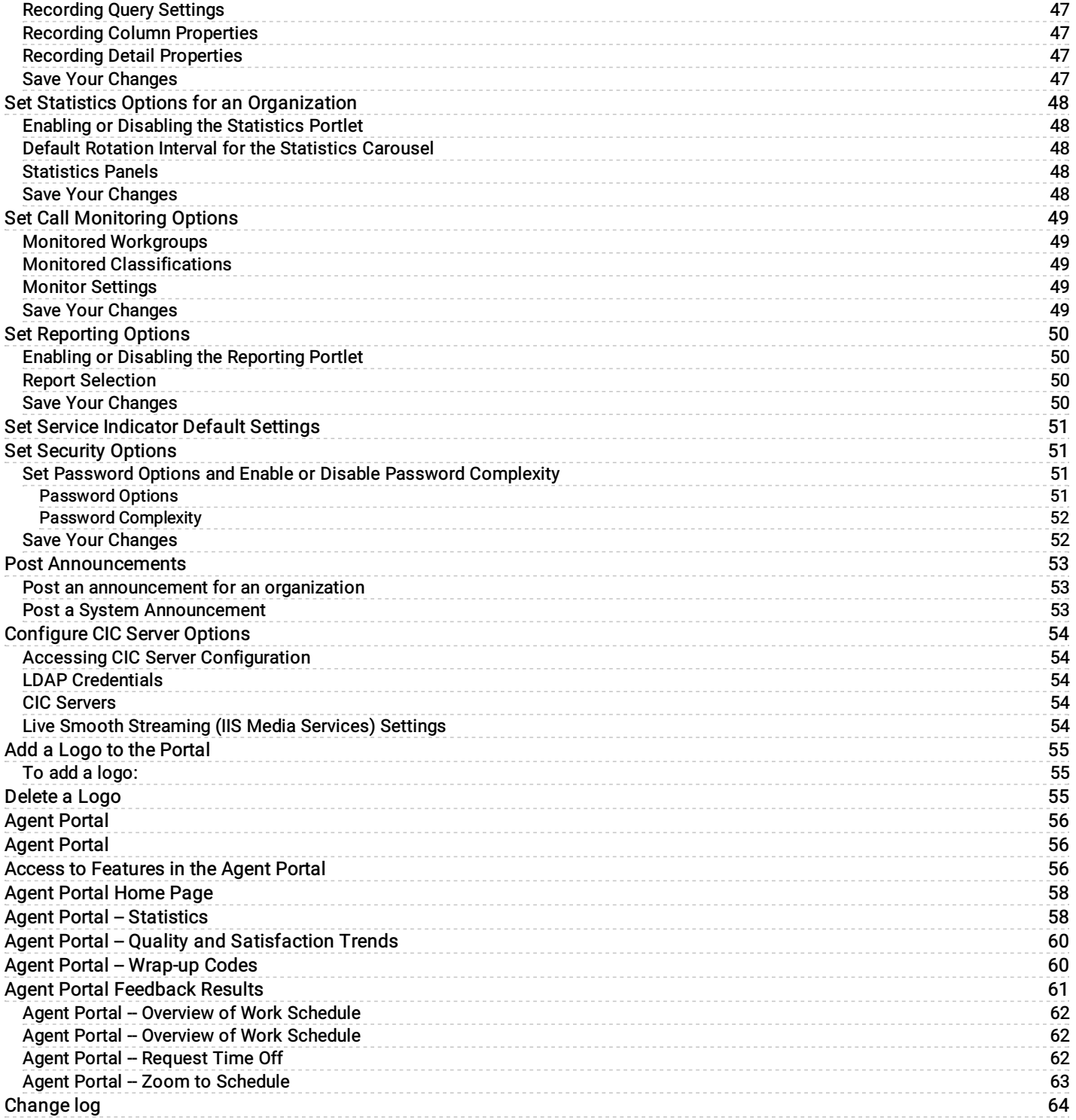

# <span id="page-4-0"></span>Introduction

Interaction Web Portal combines several key call center management features to track your call center activity through a simple web-based portal.

On the Home page of the portal, you can see up to five *portlets*. The number of portlets you see depends on your role within the organization and the portal features to which an administrator grants you access. Each portlet displays information about current activity and contains a link where you can view more details.

Each of the portlets is described below.

# <span id="page-4-1"></span>Call Recordings

In the Call [Recordings](#page-10-9) portlet, agents and supervisors can view statistics for a workgroup's calls, including the average recording score, average handle time, and the length of the longest call. Then, they can jump to the recording viewer and run pre-defined or adhoc queries of call recordings and stream the actual recordings.

### <span id="page-4-2"></span>Interaction Statistics

The [Interaction](#page-22-0) Statistics portlet displays current call center statistics and charts for the specified workgroup. It links to the statistics carousel where supervisors can view an automatically rotating display of various statistics and charts.

### <span id="page-4-3"></span>Call Monitoring

The Call [Monitoring](#page-35-2) portlet allows supervisors to listen to agents on live telephone calls as a means of judging agent performance.

### <span id="page-4-4"></span>Historical Reports

The [Historical](#page-31-3) Reports portlet displays the run information for the most recent or upcoming reports. Click the Show Reports link to view detailed lists of the available reports, recent reports, and upcoming reports. Supervisors can download, view, or email any of the recent reports.

### <span id="page-4-5"></span>Portal Management

The Portal Management portlet is where the administrator sets up organizations, users, and workgroups, and configures a wide range of settings, including security, service-level indicators, and announcements. It is also where the administrator configures settings for the other four portlets.

Note: The portlets you see and the functions you can perform within the portlets are based on your user role and the features to which you have access. For example, users with the Agent role will only see the Call Recordings portlet. For more information, see User [Roles](#page-43-0).

Rev. March 25, 2020

### <span id="page-4-6"></span>Requirements

Refer to the Interaction Web Portal and Interaction Marquee Installation and [Configuration](https://help.genesys.com/cic/mergedProjects/wh_tr/mergedProjects/wh_tr_web_portal_marquee/desktop/) Guide for browser and other requirements.

### <span id="page-5-0"></span>Interaction Web Portal User Interface

This is the interface in its default configuration with sample data. Your administrator may have configured your portal to look differently for your organization.

Move your mouse over the interface elements in the following graphic to become familiar with all parts of the portal home page.

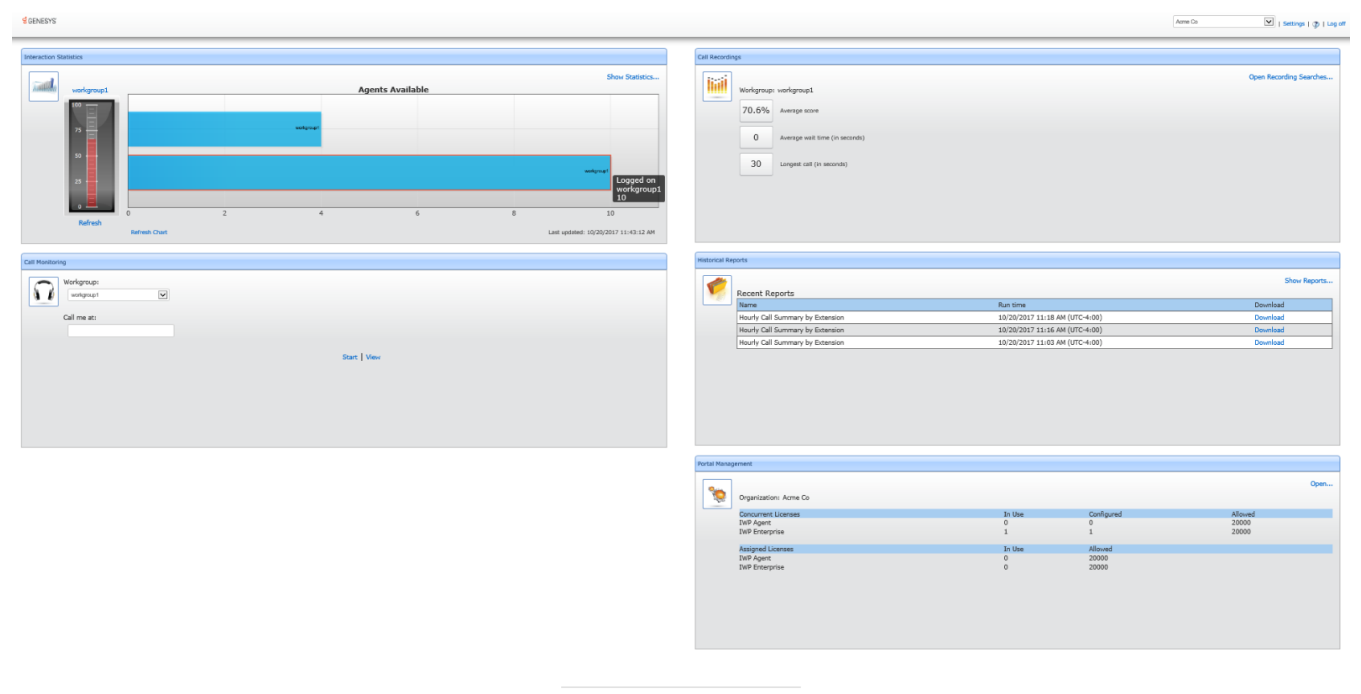

.<br>teraction Statistics | Call Monitoring | Call Recordings | Historical Reports | Portal Management<br>n last logged on from IP address fe00::dc5e:ce02:2c2:ibb4e%12 at 10/20/2017 11:132 AM (UTC-4:00

# <span id="page-5-1"></span>Change Your Password

Your organization might require that you change your user password the first time you log on to Interaction Web Portal. After the first time you log in, your organization's password policy determines how frequently you need to change your password, the number of characters it must contain, and so on.

To change your password:

- 1. Click the Settings link in the heading section of the Home page.
- 2. On the Settings page, specify your current password in the Old Password box.
- 3. Specify the new password in the New Password box and then again in the Confirm box.
- 4. Click Change Password.

Note: Your administrator determines the minimum password length and complexity. For information on your organization's password requirements, contact your administrator.

### <span id="page-6-0"></span>View Announcements

When you log on to Interaction Web Portal, if there are any announcements, a Messages banner appears across the top of the portal Home page. If you have not yet viewed any of the messages, the number of new messages appears in the Messages banner.

Click on the chevron (down arrow) at the right side of the banner to expand the Messages area and display the messages. Note that both system-level announcements and organization-level announcements appear here and remain there until the expiration date and time.

Note: System-level announcements appear for users in all organizations, while organization-level announcements only appear for users assigned to that organization.

### <span id="page-6-1"></span>Access Control

Users need to have access control rights assigned in Interaction Administrator. For more information, see the administrator who maintains configuration settings in Interaction Administrator.

# <span id="page-7-0"></span>Work with Call Recordings

The Interaction Web Portal Call Recordings portlet displays statistics for call recordings and allows you to open the recording viewer.

The call recording statistics that appear on the Home page are:

- Average score -- An average that is based on all of the workgroup's scorecards that were finished over the past 30 days.
- Average wait time (in seconds) The total time during which different ACD interactions waited in the workgroup queue  $\bullet$ before they were ACD-assigned, divided by the number of ACD interactions for the specified period.
- Longest call (in seconds) -- The duration of the longest, currently active, inbound ACD interaction for the workgroup. This  $\bullet$ value defaults to 0 if there are no active inbound ACD interactions.

In the recording viewer, you can:

- View [predefined](#page-11-2) queries of recordings, based on agent, workgroup, or custom attributes.  $\bullet$
- Create a [custom](#page-11-2) query to view a list of recordings.  $\bullet$
- Listen to, stream, and download [recordings.](#page-12-0)  $\bullet$

When you select a specific recording, that recording is loaded into the media player and you can do any of the following:

- Click Next to load the next recording into the media player.
- Click Previous to load the previous recording into the media player.  $\bullet$
- Click Play to stream the recording.
- Click Pause to pause the audio. The audio buffer continues to stream down to the recording viewer.  $\bullet$
- Click Refresh to refresh the query.  $\bullet$
- $\bullet$ Click Download this recording to download the selected recording to a local directory. An administrator must enable this feature.
- View the scorecards associated with a recording.  $\bullet$
- Move the volume control to adjust the volume of the audio.

A recording state bar at the top of the recording viewer displays the state of the recording (buffering, playing, or recording), followed by the recording ID.

An audio progress bar advances as a recording is played. A small circle indicates the current position in the recording. The user can move the indicator to the right to move forward in the recording or to the left to replay a portion of the recording.

Warning: Genesys disclaims any responsibility for end-user or licensee to comply with federal or state law restrictions regarding Record or Listen capabilities of ICME software. The licensee hereby warrants and represents that the end-user or licensee will use the product in compliance with any federal or state law.

#### See Also

Access to [Recordings](#page-9-3) Call Recordings [Terminology](#page-10-4) Query [Recordings](#page-11-2)

Stream a [Recording](#page-12-0)

[Download](#page-12-1) a Recording

View [Scorecards](#page-13-0)

**Set [Recording](#page-49-4) Options** 

# <span id="page-8-0"></span>Work with Call Recordings

The Interaction Web Portal Call Recordings portlet displays statistics for call recordings and allows you to open the recording viewer.

The call recording statistics that appear on the Home page are:

- Average score -- An average that is based on all of the workgroup's scorecards that were finished over the past 30 days.
- Average wait time (in seconds) The total time during which different ACD interactions waited in the workgroup queue  $\bullet$ before they were ACD-assigned, divided by the number of ACD interactions for the specified period.
- Longest call (in seconds) -- The duration of the longest, currently active, inbound ACD interaction for the workgroup. This  $\bullet$ value defaults to 0 if there are no active inbound ACD interactions.

In the recording viewer, you can:

- View [predefined](#page-11-2) queries of recordings, based on agent, workgroup, or custom attributes.  $\bullet$
- Create a [custom](#page-11-2) query to view a list of recordings.  $\bullet$
- Listen to, stream, and download [recordings.](#page-12-0)  $\bullet$

When you select a specific recording, that recording is loaded into the media player and you can do any of the following:

- Click Next to load the next recording into the media player.
- Click Previous to load the previous recording into the media player.  $\bullet$
- Click Play to stream the recording.
- Click Pause to pause the audio. The audio buffer continues to stream down to the recording viewer.  $\bullet$
- Click Refresh to refresh the query.  $\bullet$
- $\bullet$ Click Download this recording to download the selected recording to a local directory. An administrator must enable this feature.
- View the scorecards associated with a recording.  $\bullet$
- Move the volume control to adjust the volume of the audio.

A recording state bar at the top of the recording viewer displays the state of the recording (buffering, playing, or recording), followed by the recording ID.

An audio progress bar advances as a recording is played. A small circle indicates the current position in the recording. The user can move the indicator to the right to move forward in the recording or to the left to replay a portion of the recording.

Warning: Genesys disclaims any responsibility for end-user or licensee to comply with federal or state law restrictions regarding Record or Listen capabilities of ICME software. The licensee hereby warrants and represents that the end-user or licensee will use the product in compliance with any federal or state law.

#### See Also

Access to [Recordings](#page-9-3) Call Recordings [Terminology](#page-10-4) Query [Recordings](#page-11-2)

Stream a [Recording](#page-12-0)

[Download](#page-12-1) a Recording

View [Scorecards](#page-13-0)

**Set [Recording](#page-49-4) Options** 

# <span id="page-9-0"></span>Access to Call Recordings

A user must have the [Recordings](#page-42-0) feature role to see the Call Recordings portlet in Interaction Web Portal.

### <span id="page-9-1"></span>Access to Queries

The **[user](#page-43-0) role** determines which types of queries a user can access.

The following table indicates the types of queries that are accessible by each user role.

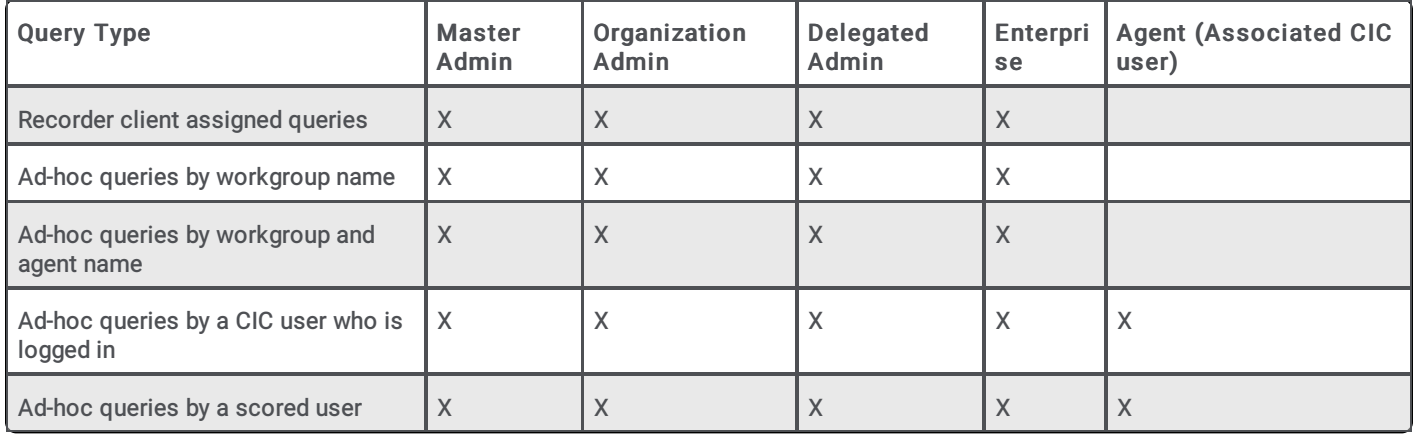

### <span id="page-9-2"></span>Access to Other Recording Features

The following table indicates which tasks are accessible by user role.

<span id="page-9-3"></span>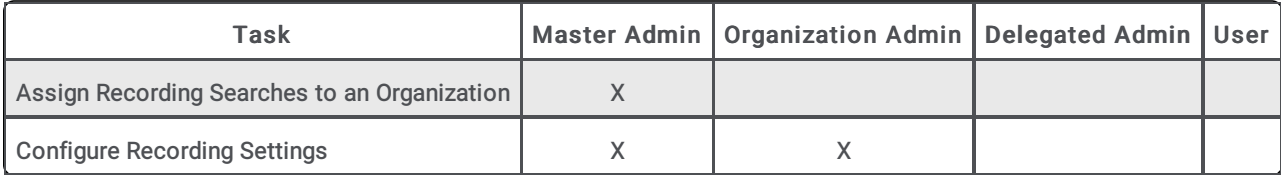

# <span id="page-10-9"></span><span id="page-10-0"></span>Call Recording Terminology

Understanding the following terms will help you use the Call Recordings portlet in Interaction Web Portal.

### <span id="page-10-1"></span>Recordings

In Interaction Web Portal, recordings are phone call interactions that are recorded and saved on your Interaction Recorder server. You can create these recordings manually, such as when you click the Record button in the CIC client, or Customer Interaction Center (CIC) users, workgroups, roles, or telephone numbers can create them automatically. The Call Recordings portlet in Interaction Web Portal allows you to access these recordings, as long as you have the required rights.

### <span id="page-10-2"></span>Recording Details

Each recording has many attributes, or details. These attributes include the date and time for which the recording was made, the name of the CIC client user participating in the call, and other details. These details are saved with the recording so that you can search for groups of recordings based on their details.

### <span id="page-10-3"></span>Queries

Queries are pre-defined or ad-hoc searches you can use to search for recordings across one or more categories. Pre-defined queries are defined in Interaction Recorder and you can select one to run from the Call Recordings portlet. You can also run your own ad-hoc queries from the Call Recordings portlet by specifying the date and time range, workgroups, and users for which you want to filter the call recording data.

### <span id="page-10-4"></span>**Scorecard**

Scorecards contain questions that pertain to recordings are used for quality control purposes and to evaluate agents' performance. In Interaction Web Portal, you can view any completed scorecards that are associated with a recording.

### <span id="page-10-5"></span>Search Recordings

Queries allow you to request a list of recordings based on the filter criteria you specify.

### <span id="page-10-6"></span>Accessing Recording Searches

You can access pre-defined queries or run ad-hoc queries from the recording viewer.

#### To access recording queries:

Do one of the following:

- Click Open Recording Searches in the Call Recordings portlet on the Interaction Web Portal home page.
- Click the Call Recordings link in the Interaction Web Portal footer.  $\bullet$

The recording viewer appears.

### <span id="page-10-7"></span>Types of Searches

There are two types of recording queries in Interaction Web Portal:

- Pre-defined searches These are queries that were already defined in Interaction Recorder. You can access pre-defined queries in Interaction Web Portal if you have the appropriate rights.
- Custom searches These are queries you run in Interaction Web Portal to view a list of recordings. You can filter the list for a  $\bullet$ particular ranges of dates/times, workgroups, and users.

#### <span id="page-10-8"></span>Run a Pre-defined Search

You can create pre-defined queries in Interaction Recorder, but you can access them from Interaction Web Portal if you have the appropriate rights.

#### To select and run a pre-defined query:

• In the recording viewer, select the query from the Pre-defined queries list.

The list of recordings appears in the recording viewer.

#### <span id="page-11-0"></span>Run a Custom Search

A custom query lets you quickly display a list of call recordings that match the criteria you specify. When you run a custom search, Interaction Web Portal uses the Service Administrator account to check the security polices and not your account.

Note: Before you can run a custom query, your administrator must enable ad-hoc queries for your organization. For more information, see your administrator. Also, users with associated CIC accounts must have a license for feedback surveys or the option to search surveys does not appear in the portlet.

#### To run a custom query:

1. In the recording viewer, click Run custom search.

The Custom recording search dialog box appears.

- 2. From the Search for list, select the type of recordings to include. Options include Recordings, Only scored recordings, Only surveyed interactions, and Scored recordings or surveyed interactions. The Scored recordings or surveyed interactions options return recording and feedback scores and allow users to open the scorecard and feedback survey associated with each result.
- 3. If you select one of the scored recordings options and you only want to include scorecards that require a supervisor to sign off, select the Scorecard sign-off needed check box.
- 4. Specify the date/time range for the query. These fields default to the last dates and times that were entered.

Note: An administrator can specify a maximum number of days to include in this date range.

- 5. From the list of workgroups, select the check box for each workgroup for which you want to retrieve recordings.
- 6. In the Find scorecards/surveys from specified users box, specify a list of users for whom you want to retrieve recordings.
- 7. Click Search.

The list of recordings appears in the recording viewer.

### <span id="page-11-1"></span>Maximum Number of Recordings

The default maximum number of recordings that Interaction Web Portal displays in search results is 250, but your administrator can change that number.

### <span id="page-11-2"></span>Refresh a Query

You can refresh query results to view any updates that have been made since the query results were last displayed.

To refresh a query:

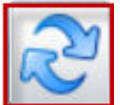

 $\bullet$ 

Click the Refresh last query button to update the current query with the latest data.

#### See Also

Stream a Call [Recording](#page-12-0)

[Download](#page-12-1) a Call Recording

View a [Recording](#page-13-0) Scorecard

# <span id="page-12-0"></span>Stream a Call Recording

Once you perform a [recording](#page-11-2) query, you can listen to, or stream, any of the resulting recordings.

#### To stream a call recording:

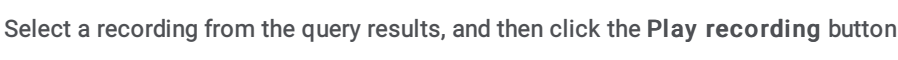

The recording viewer uses standard media player buttons:

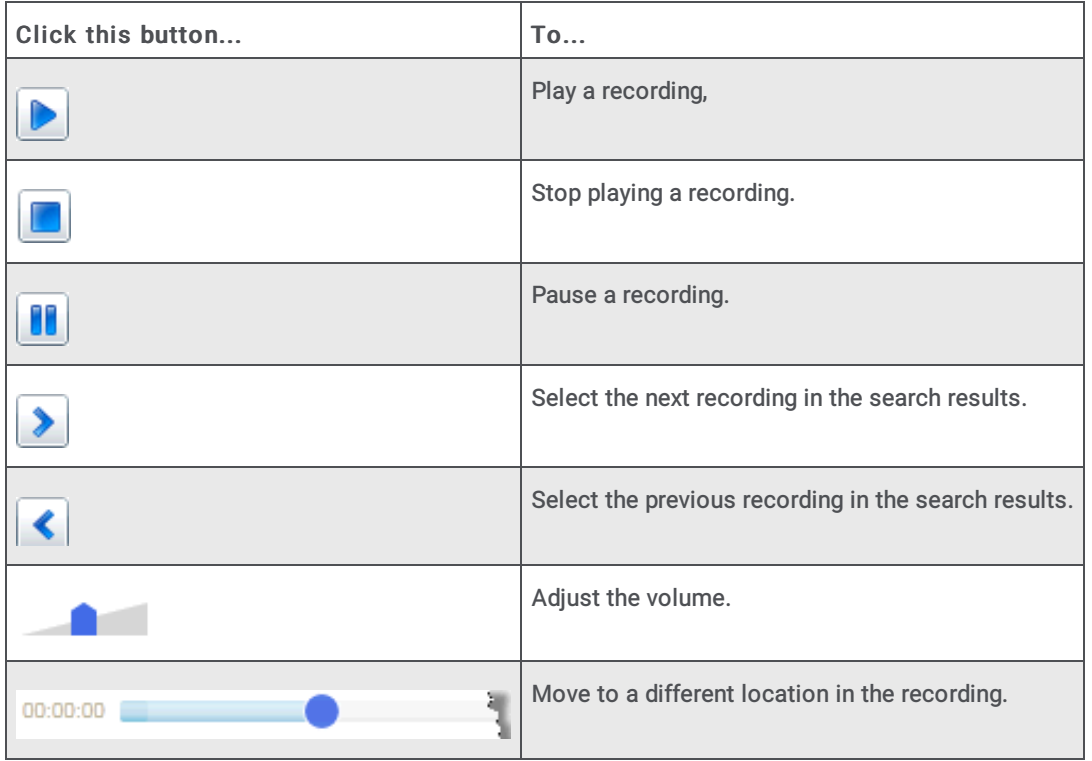

### <span id="page-12-1"></span>Download a Recording

Interaction Web Portal allows you to download a recording to a .wav file.

Note: Your administrator can disable the download feature for your organization. It that is the case, you will not see the Download button on the recording viewer.

#### To download a recording:

- 1. Select the recording from a recording query. For more information, see **Query [Recordings](#page-11-2)**.
- 2. In the top right corner of the recording viewer, click the Download button

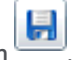

The Save As dialog box appears.

3. Select a location for the file, and then click Save.

### <span id="page-13-0"></span>View Scorecards

Interaction Web Portal allows you to view scorecards that were completed in Interaction Recorder, if you have access. IWP displays the set of answers, values, and total scores from the scorecards that are complete and associated with the selected recording.

To view scorecards, you need access to Questionnaire Groups. This is configured in Interaction Administrator. Contact your system administrator for more information.

#### To view a scorecard:

1. Locate the scored recording using a recording query. For more information, see Query [Recordings](#page-11-2).

2. In the top right corner of the recording viewer, click the scorecard icon to view the scorecard.

### <span id="page-13-1"></span>Set Recording Options for an Organization

An administrator can do any of the following to configure call recording options on the Recordings tab under Portal Management:

- Enable or disable the Call Recordings portlet for the current [organization.](#page-44-1)  $\bullet$
- Specify the workgroup for which members of the selected [organization](#page-44-2) can access recordings.
- Specify the path and URL for the [Recording](#page-44-3) Server.  $\bullet$
- Specify the available recording queries and indicate whether or not users can save [recordings.](#page-44-4)  $\bullet$
- Specify which columns of data should appear in the [Recording](#page-44-5) Viewer.  $\bullet$
- Specify which [properties](#page-45-0) to display in the recording details.

### <span id="page-13-2"></span>Enabling or Disabling the Call Recordings Portlet

If an organization does not plan to use the Call Recordings portlet, you can hide it.

Do one of the following:

- To hide the Call Recordings portlet, clear the Enabled check box.  $\bullet$
- To show the portlet, select the Enabled check box.

#### <span id="page-13-3"></span>Welcome Page Settings

Select the workgroup for which you want to display statistics in the Call Recordings portlet on the Interaction Web Portal Home page. The portlet displays the following statistics for that workgroup:

- Average score
- Average handle time (in seconds)
- Longest call (in seconds)  $\bullet$

### <span id="page-13-4"></span>Live Smooth Streaming

Live Smooth Streaming (IIS Media Services) is required to stream recordings. The path to the publishing point share and the publishing point URL are specified in the CIC server configuration in Portal Management, but you can override the default locations for a particular organization by setting the paths on the Recordings tab under Portal Management.

To set the Live Smooth Streaming locations for an organization:

- 1. In the Publishing point share field, specify the path to the where you want to store the recording files.
- 2. In the Publishing point URL field, specify the URL for the location from which recordings can be retrieved.

### <span id="page-13-5"></span>Recording Query Settings

To modify the number of query results and select which data columns appear in the recording viewer when a query is run:

1. Clear the Allow ad-hoc queries check box if you want to hide the Run ad-hoc search button in the recording viewer. By default, ad-hoc queries are enabled.

- 2. Select the Allow recordings to be saved check box if you want the Download this recording button to appear in the recording viewer, or clear the check box to hide the button.
- 3. In the Max recording search result size box, specify the maximum number of recordings to display when a query is run. The default value is 250.
- 4. In the Max previous days to allow for searches box, specify the maximum number of days to include in the date range for ad-hoc recording queries. For example, you can specify that users can only display results for up to 90 days.
- 5. Under Available Searches , select the list of predefined queries that you want to be available to run, and then click Add >> to add them to the Selected Searches list. Note that the queries listed in the Available Searches box come from Interaction Recorder.
- 6. To remove any searches from the organization, select them in the Selected Searches list, and then click << Remove.

### <span id="page-14-0"></span>Recording Column Properties

You can configure which data columns are displayed in the recording viewer.

To add or remove data columns:

- 1. Select any columns you want to add in the Available Properties list, and then click Add >> to add them to the Visible Properties list. The columns in the Visible Properties list are the ones that appear in the recording viewer.
- 2. Select any visible columns that you want to hide in the Visible Properties list, and then click << Remove to hide them.

### <span id="page-14-1"></span>Recording Detail Properties

You can also configure the data fields that appear in the recording detail.

To add or remove data fields to the recording detail:

- 1. Select any data fields you want to add in the Available Properties list, and then click Add >> to add them to the Visible Properties list. The columns in the Visible Properties list are the ones that appear in the recording viewer.
- 2. Select any visible columns that you want to hide in the Visible Properties list, and then click << Remove to return them to the Available Properties list and hide them in the recording viewer.

### <span id="page-14-2"></span>Save Your Changes

Click Save to save your changes to click on an another tab to make more changes for the same organization.

### <span id="page-15-0"></span>Work with Statistics

The Statistics portlet displays a Service Level thermometer control that indicates the percentage of interactions that met servicelevel requirements.

It also displays the first statistic configured in the statistics carousel (or in Portal Management). View the available [statistics](#page-19-0).

You can click View Statistics to view the statistics carousel.

You can:

- Refresh the statistics that appear in the [Statistics](#page-15-2) portlet on the Home page.
- $\bullet$ Change the [service-level](#page-15-1) indicator workgroup and interval.
- View the [statistics](#page-16-0) carousel.  $\bullet$
- Add new [statistics](#page-16-1) to the carousel.  $\bullet$
- [Modify](#page-16-2) the chart types.
- Set the [parameters,](#page-16-3) intervals, and/or date ranges for the statistics.  $\bullet$
- Run reports related to a [statistics](#page-16-4) panel.  $\bullet$

#### <span id="page-15-1"></span>Change the Service-Level Indicator Workgroup and Interval

The service-level indicator is a thermometer-like chart that appears in the Interaction Statistics portlet. It indicates the percentage of interactions that are within specified service-level criteria.

Your administrator determines the default workgroup, interaction type, interval, and accumulative histogram for which the servicelevel indicator displays data. You can override these defaults, however, and select different settings.

#### To change the settings for the service-level indicator:

- 1. Click the name of the workgroup above the service-level indicator.
- 2. In the Service Level Configuration dialog box, select the following to indicate the criteria used to display data in the servicelevel indicator:
	- The workgroup.
	- The interaction type.
	- The interval. Intervals correspond to the intervals that are configured on the Report Configuration tab in the server configuration in Interaction Administrator. The default intervals are as follows:

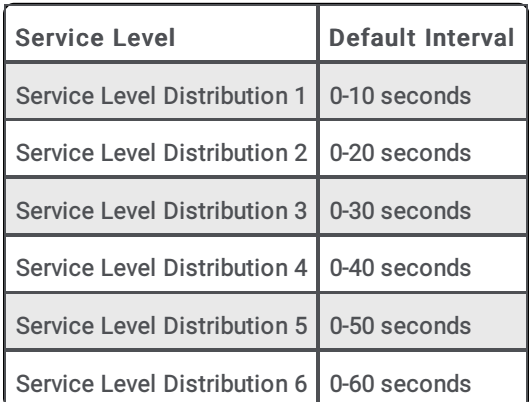

- Select an interval from the accumulative histogram list. The accumulative histogram summarizes interactions that are serviced in that interval and displays the results in the workgroup's service level indicator. The available intervals depend on the selected interaction type. For example, if you select the Call interaction type and the 0-120s accumulative histogram interval, then the service level indicator displays a summary of the call interactions that were serviced within 120 seconds.
- 3. Click OK.

#### <span id="page-15-2"></span>Refresh the Statistics on the Home page

To refresh the service-level indicator, click Refresh below the thermometer control.

To refresh the chart displayed in the Statistics portlet, click Refresh Chart below the chart.

### <span id="page-16-0"></span>View the Statistics Carousel

To view the statistics carousel, do one of the following:

- Click Show Statistics in the Statistics portlet.
- In the Interaction Web Portal footer, click Interaction Statistics.  $\bullet$

The statistics carousel appears.

Note the following:

- By default, the data in the carousel refreshes every 15 seconds. A user can select a different refresh interval in the statistics carousel page.
- $\bullet$ The carousel rotates at an interval selected by your administrator, but you can override that with your own interval setting. The interval you select from the list below the carousel will be saved locally.
- You can manually rotate the carousel by clicking the dots or arrows next to the interval setting.

#### <span id="page-16-1"></span>Add New Statistics to the Carousel

New statistics must be added by an [administrator](#page-47-4) who has access to your organization. For more information, see Set Statistics Options.

#### <span id="page-16-2"></span>Modify Chart Types

Statistics charts can appear in several formats:

- Label value pairs
- Bar charts
- Column charts  $\bullet$
- Line charts
- Pie charts

The format of a chart is determined when it is made available by the [administrator.](#page-47-4) For more information, see Set Statistics Options.

### <span id="page-16-3"></span>Modify Chart Parameters and Dates

Like chart types, chart parameters and dates are determined by the administrator for your organization. For more information, see **Set [Statistics](#page-47-4) Options.** 

#### <span id="page-16-4"></span>Run a Report Related to a Statistic

The Run Related Report feature allows you to run a report and email the output to one or more email addresses.

If there is a report related to a statistics panel in the carousel, the Run related report link appears in the lower left corner of the panel when it appears in the carousel.

To run a related report:

1. Click the Run related report link.

The Run Related Report dialog box appears.

- 2. Specify the email addresses to which you want to send the output, typing one email address per line.
- 3. Click OK.

A confirmation message box appears, listing the email addresses.

4. Click OK.

#### See Also

Available [Statistics](#page-19-0)

Access to [Statistics](#page-23-1)

**Set [Statistics](#page-47-4) Options** 

### <span id="page-17-0"></span>Work with Statistics

The Statistics portlet displays a Service Level thermometer control that indicates the percentage of interactions that met servicelevel requirements.

It also displays the first statistic configured in the [statistics](#page-19-0) carousel (or in Portal Management). View the available statistics.

You can click View Statistics to view the statistics carousel.

You can:

- Refresh the statistics that appear in the [Statistics](#page-15-2) portlet on the Home page.
- Change the [service-level](#page-15-1) indicator workgroup and interval.  $\bullet$
- View the [statistics](#page-16-0) carousel.  $\bullet$
- Add new [statistics](#page-16-1) to the carousel.  $\bullet$
- [Modify](#page-16-2) the chart types.  $\bullet$
- Set the [parameters,](#page-16-3) intervals, and/or date ranges for the statistics.  $\bullet$
- Run reports related to a [statistics](#page-16-4) panel.  $\bullet$

#### <span id="page-17-1"></span>Change the Service-Level Indicator Workgroup and Interval

The service-level indicator is a thermometer-like chart that appears in the Interaction Statistics portlet. It indicates the percentage of interactions that are within specified service-level criteria.

Your administrator determines the default workgroup, interaction type, interval, and accumulative histogram for which the servicelevel indicator displays data. You can override these defaults, however, and select different settings.

#### To change the settings for the service-level indicator:

- 1. Click the name of the workgroup above the service-level indicator.
- 2. In the Service Level Configuration dialog box, select the following to indicate the criteria used to display data in the servicelevel indicator:
	- The workgroup.
	- The interaction type.
	- The interval. Intervals correspond to the intervals that are configured on the Report Configuration tab in the server configuration in Interaction Administrator. The default intervals are as follows:

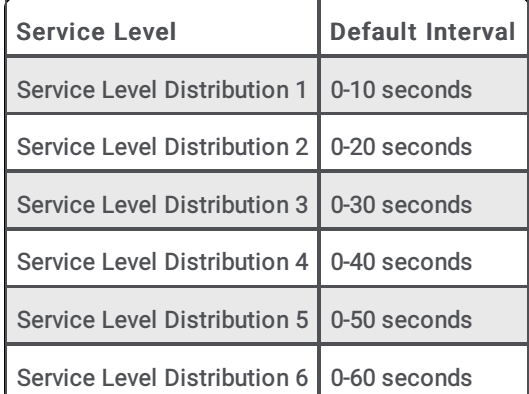

Select an interval from the accumulative histogram list. The accumulative histogram summarizes interactions that are serviced in that interval and displays the results in the workgroup's service level indicator. The available intervals depend on the selected interaction type. For example, if you select the Call interaction type and the 0-120s accumulative histogram interval, then the service level indicator displays a summary of the call interactions that were serviced within 120 seconds.

3. Click OK.

### <span id="page-18-0"></span>Refresh the Statistics on the Home page

To refresh the service-level indicator, click Refresh below the thermometer control.

To refresh the chart displayed in the Statistics portlet, click Refresh Chart below the chart.

### <span id="page-18-1"></span>View the Statistics Carousel

To view the statistics carousel, do one of the following:

- Click Show Statistics in the Statistics portlet.
- In the Interaction Web Portal footer, click Interaction Statistics.  $\bullet$

The statistics carousel appears.

Note the following:

- By default, the data in the carousel refreshes every 15 seconds. A user can select a different refresh interval in the statistics carousel page.
- The carousel rotates at an interval selected by your administrator, but you can override that with your own interval setting. The  $\bullet$ interval you select from the list below the carousel will be saved locally.
- You can manually rotate the carousel by clicking the dots or arrows next to the interval setting.  $\bullet$

### <span id="page-18-2"></span>Add New Statistics to the Carousel

New statistics must be added by an [administrator](#page-47-4) who has access to your organization. For more information, see Set Statistics Options.

### <span id="page-18-3"></span>Modify Chart Types

Statistics charts can appear in several formats:

- Label value pairs
- Bar charts
- Column charts
- Line charts
- Pie charts

The format of a chart is determined when it is made available by the [administrator.](#page-47-4) For more information, see Set Statistics Options.

### <span id="page-18-4"></span>Modify Chart Parameters and Dates

Like chart types, chart parameters and dates are determined by the administrator for your organization. For more information, see **Set [Statistics](#page-47-4) Options.** 

### <span id="page-18-5"></span>Run a Report Related to a Statistic

The Run Related Report feature allows you to run a report and email the output to one or more email addresses.

If there is a report related to a statistics panel in the carousel, the Run related report link appears in the lower left corner of the panel when it appears in the carousel.

To run a related report:

1. Click the Run related report link.

#### The Run Related Report dialog box appears.

2. Specify the email addresses to which you want to send the output, typing one email address per line.

3. Click OK.

A confirmation message box appears, listing the email addresses.

4. Click OK.

See Also Available [Statistics](#page-19-0) **Access to [Statistics](#page-23-1) Set [Statistics](#page-47-4) Options** Set [Service-Level](#page-50-0) Indicator Default Settings

# <span id="page-19-0"></span>Available Statistics

The following describes the statistics that are available in Interaction Web Portal.

Note: The memory footprint (RAM Utilization) of StatServerAgent.exe increased by 14% (~ 0.4 GB) with the addition of the following Agent statistics:

- Agent Keyword Spotted
- Average Agent Negative Score
- Average Agent Positive Score
- Average Customer Negative Score
- Average Customer Positive Score
- Customer Keyword Spotted
- Total Agent Positive Score
- Total Agent Negative Score
- Total Customer Positive Score
- Total Customer Negative Score

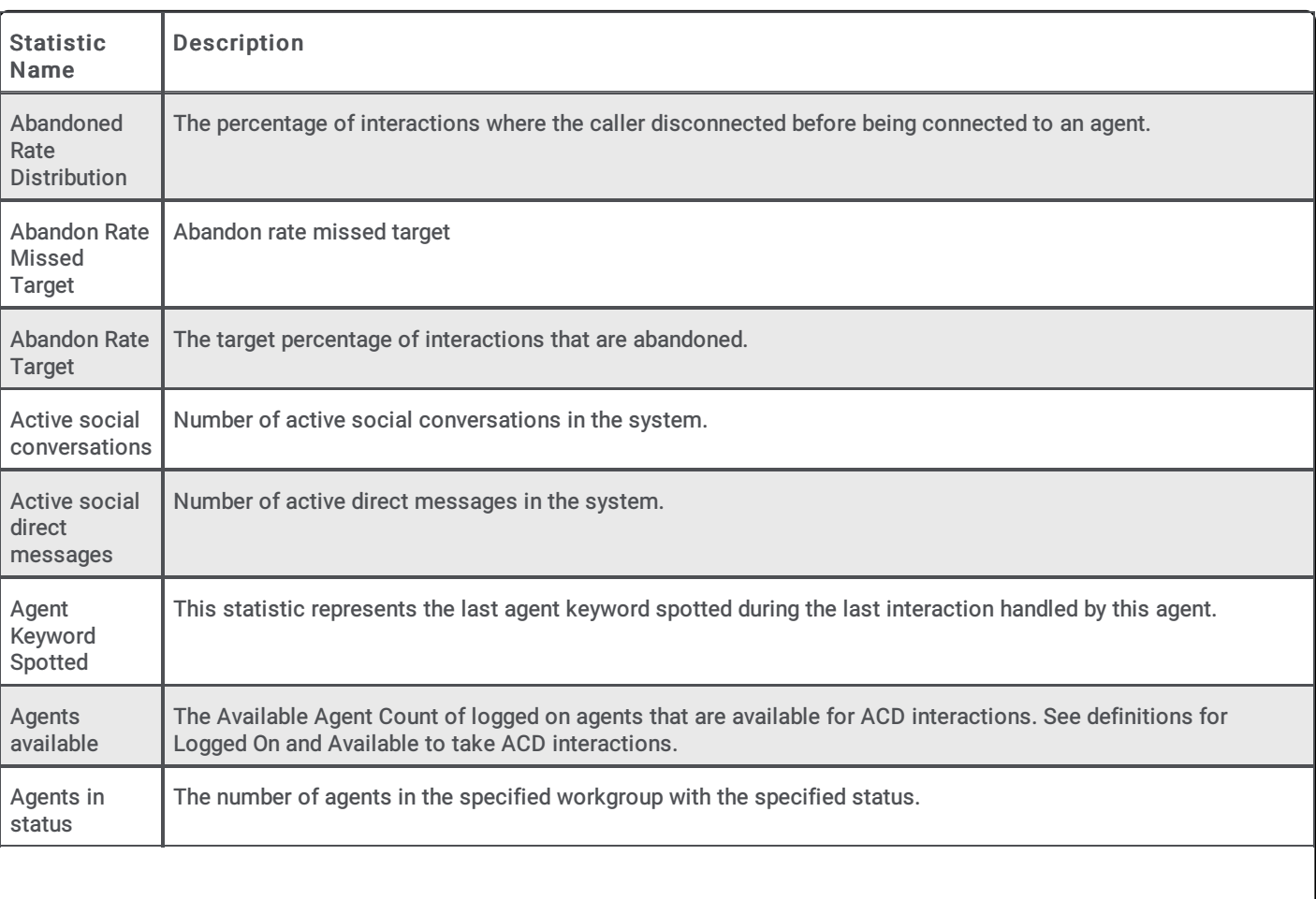

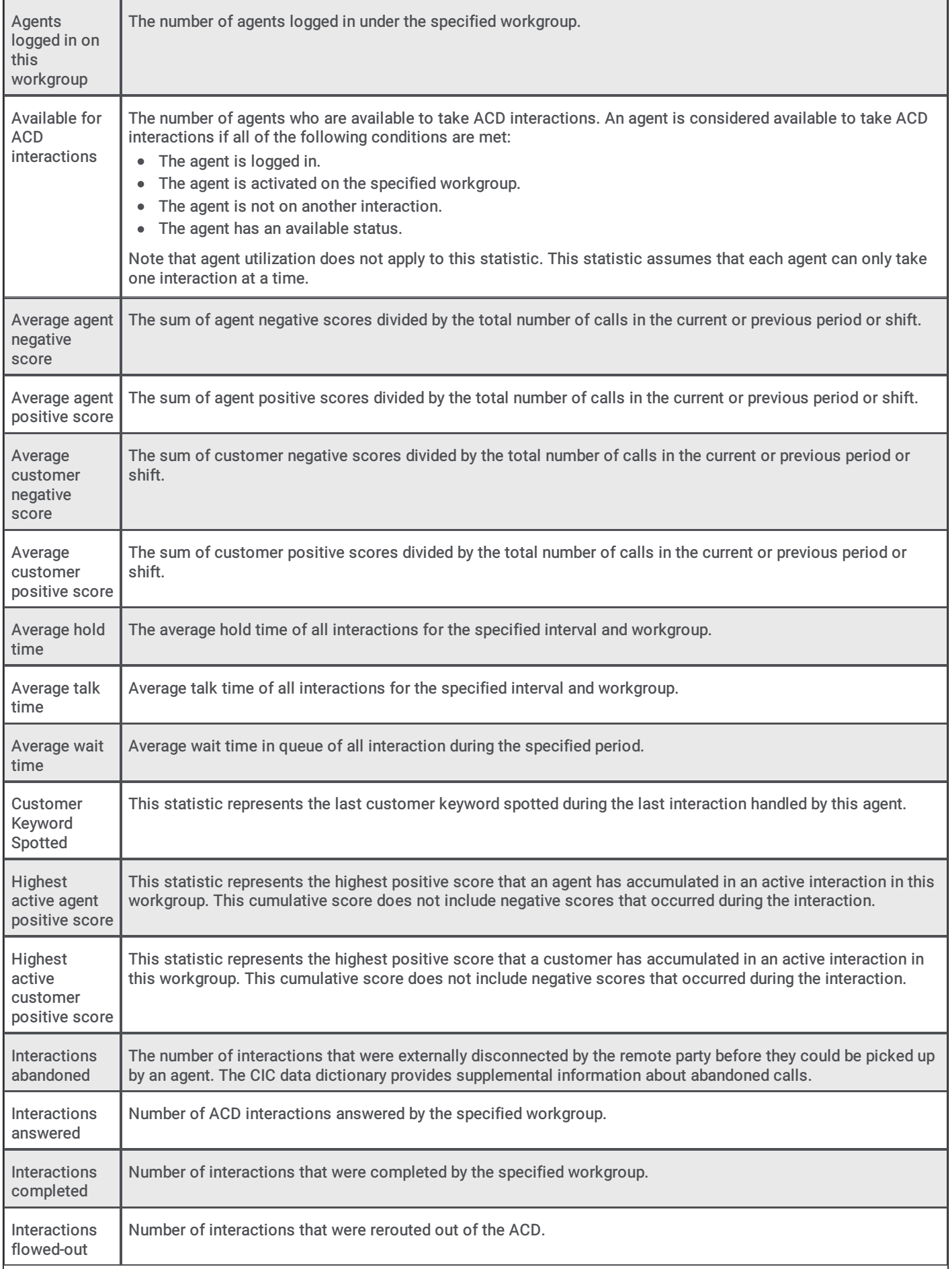

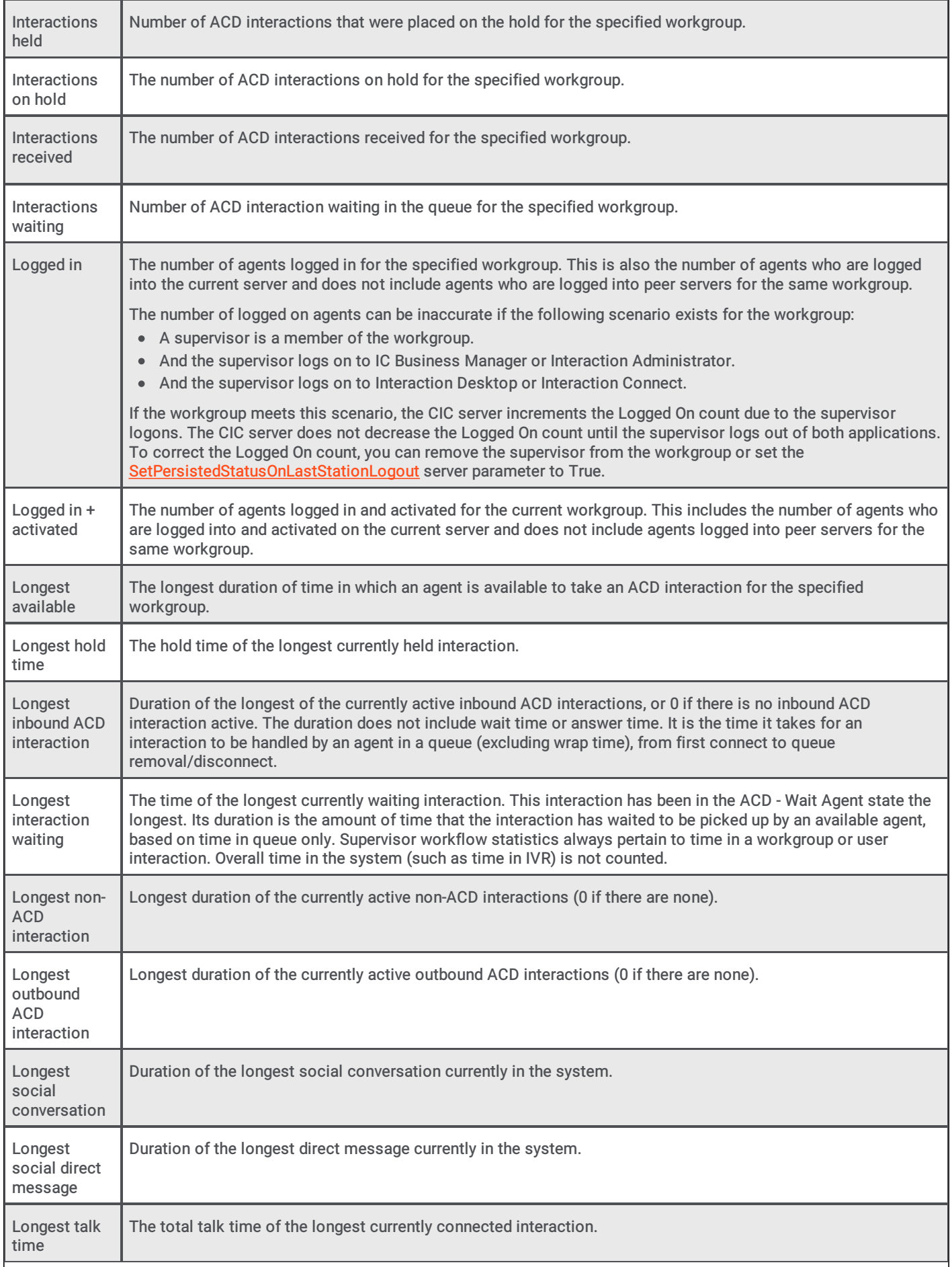

<span id="page-22-0"></span>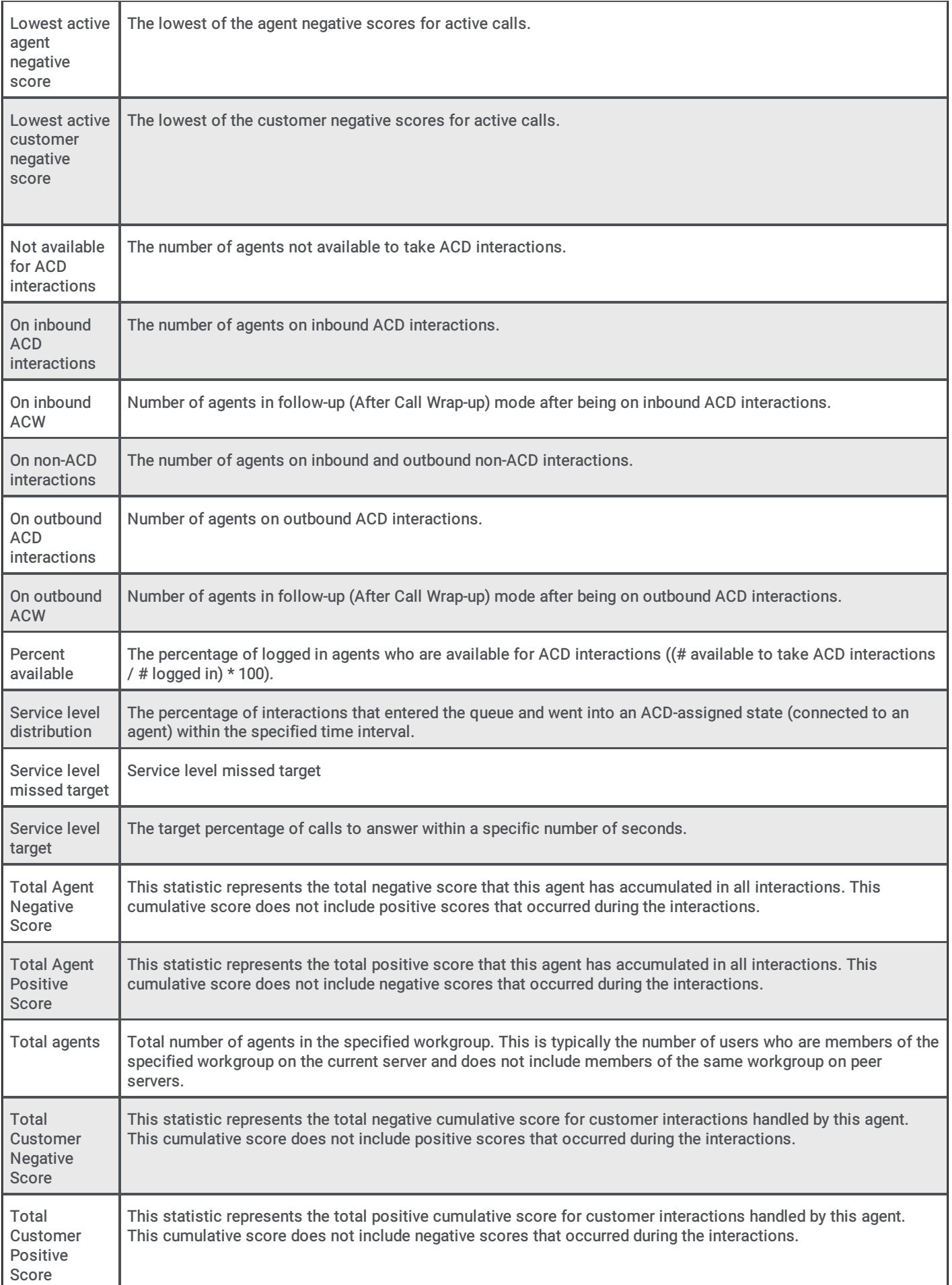

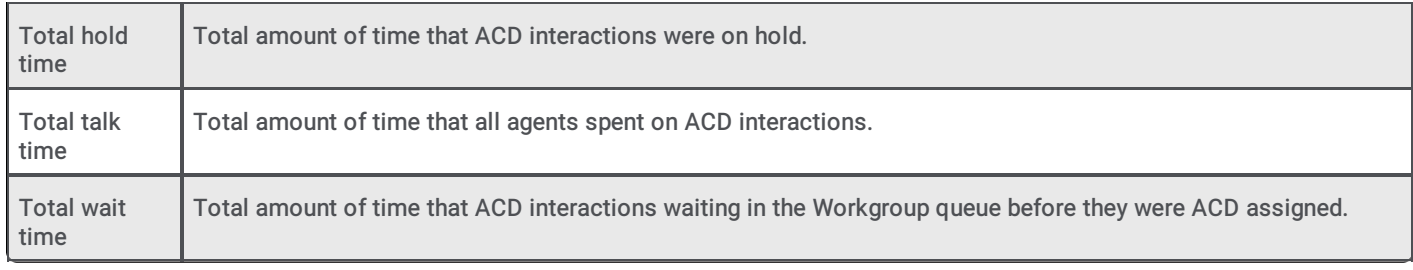

Note: If your organization has a license for Interaction Dialer, the Dialer statistics are also available. In order to leverage these statistics, you must create an Interaction Web Portal account associated with an IC user on a Dialer licensed IC server. Next, add that user as an Organization Administrator and log on with that account to create Dialer-based statistics panels.

### <span id="page-23-0"></span>Access to Statistics

A user must have the **[Statistics](#page-42-0) feature** to see the Interaction Statistics portlet in Interaction Web Portal.

The following table indicates which user [roles](#page-43-0) are required to perform statistics-related tasks.

<span id="page-23-1"></span>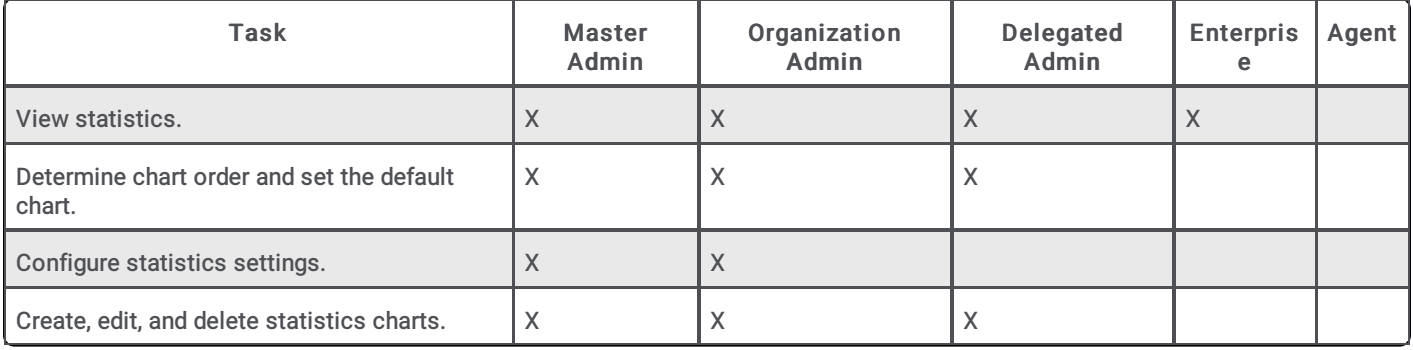

### <span id="page-24-0"></span>Set Statistics Options for an Organization

An administrator can configure the following options for statistics on the Statistics tab under Portal Management.

### <span id="page-24-1"></span>Enabling or Disabling the Statistics Portlet

If an organization does not plan to use the Statistics portlet, you can hide it.

Do one of the following:

- To hide the Statistics portlet, clear the Enabled check box.
- To show the portlet, select the Enabled check box.

#### <span id="page-24-2"></span>Default Rotation Interval for the Statistics Carousel

The Initial Rotation Interval determines the default interval at which the statistics carousel switches to the next statistic. This value is set for the organization, but a user can set their individual preference below the Statistics Panel to override this value. A user's individual preference is stored locally on his or her machine.

The available intervals are:

- Thirty Seconds
- One Minute  $\bullet$
- Two Minutes
- Five Minutes
- Ten Minutes
- Fifteen Minutes
- Thirty Minutes
- One Hour
- Manual

Note: When set to Manual, the statistics do not rotate. The user must click the arrows or dot controls to display a new statistic.

#### <span id="page-24-3"></span>Statistics Panels

In the Statistics Panels section, you can specify the chart panels you want to appear in the statistics carousel for the users in the current organization. Each chart panel can contain one or more statistics.

You can also specify the following:

- The type of chart to display (label value pair, bar chart, column chart, or line chart) for a statistic.
- Any related reports to display for a statistic.  $\bullet$
- Whether or not statistics can be viewed on mobile devices.

Add a Chart [Panel](#page-27-1)

Edit a Chart [Panel](#page-29-0)

[Delete](#page-28-1) a Chart Panel

[Reorder](#page-29-1) the List of Chart Panels

#### <span id="page-24-4"></span>Save Your Changes

Click Save to save your changes to click on an another tab to make more changes for the same organization.

### <span id="page-25-0"></span>Set Service Indicator Default Settings

Interaction Web Portal uses the service-level indicator settings to help you monitor the percentage of interactions that are within specified service-level criteria.

A service-level indicator appears on the portal's Home page in the Statistics portlet. The settings you specify here determine the workgroup for which the indicator is displayed, the type of interactions included, the time interval, and accumulative histogram. Note that a user can override the default settings by changing the workgroup or interval from the Statistics portlet. For more information about overriding the default settings, see Change the [Service-Level](#page-15-1) Indicator Workgroup and Interval.

To set the default settings:

- 1. On the Service Indicator tab under Portal Management, do one of the following:
	- To enable the indicator, selected the Enabled check box.
	- To disable the indicator, clear the Enabled check box.
- 2. From the Workgroup list, select the workgroup for which the indicator should display service-level results. This setting changes the default workgroup. A user can select a different workgroup.

Note: Once a user opens the portal Home page, any changes to the default workgroup do not apply to that user.

- 3. From the Interaction Type list, select the appropriate interaction type to include in the service-level indicator. The available options are All objects, Call, Chat, Generic, and Callback.
- 4. From the Service Level Interval list, select the time period that you want the service-level indicator to represent. The service level intervals correspond to the service levels that are configured in Interaction Administrator on the Configuration page under Workgroup Configuration.

Note: Once a user opens the portal Home page, any changes to the default service level interval do not apply to that user.

- 5. From the Accumulative histogram list, select an interval. The accumulative histogram summarizes interactions that are serviced in that interval and displays the results in the workgroup's service indicator in the Interaction Statistics portlet. The available intervals depend on the selected interaction type. For example, if you select the Call interaction type and the 0-120s interval under Accumulative histogram, then the service indicator on the Home page displays a summary of the call interactions that were serviced within 120 seconds.
- 6. Click Save to save your changes to the organization.

# <span id="page-26-0"></span>Change the Statistics Update and Rotation Intervals

Statistics chart panels appear in the statistics carousel, and Interaction Web Portal can rotate between chart panels at a specified interval. If an organization has more than one statistics chart panel, the statistics carousel rotates between them at a specified interval.

Interaction Web Portal also refreshes the data in the chart panels at a specified interval.

Master administrators and organization administrators can set the default rotation interval. Users can change their own rotation setting to override the default interval and can set the update interval. There is no default update interval.

### <span id="page-26-1"></span>Setting the Default Rotation Interval (Administrators)

You must be a master or organization administrator to set the default rotation interval. All other users do not have access to the default rotation setting and can set their own rotation interval. For more information, see the next section.

#### To set the default rotation interval:

- 1. Under Portal Management, select the organization.
- 2. Click the Statistics tab.
- 3. Under Statistics Settings , do one of the following:
	- To specify an interval, select the interval from the Initial Rotation Interval list. The available intervals range from 30 seconds to an hour.
	- To specify the manual setting so that users must click between chart panels, select Manual from the Initial Rotation Interval list.
- 4. Click Save.

### <span id="page-26-2"></span>Setting Your Own Rotation and Update Intervals (Users)

You can override the default rotation interval that your administrator set. You can also specify the interval at which the data on the statistics chart panels automatically refreshes.

#### To set the intervals:

- 1. In the Interaction Statistics portlet, click Show Statistics to view the statistics carousel.
- 2. Do one of the following:
	- Under the chart panel, select the appropriate rotation interval from the Rotate every list. The available intervals range from 30 seconds to an hour.
	- To turn off automatic rotation, select Manual from the Rotate every list. You can still rotate between chart panels, but you'll need to click to change to the next panel.
- 3. From the Update every list, select the interval at which you want to refresh the data on the chart panels. The available intervals range from one second to ten minutes.

The chart panels begin to rotate and update at the specified intervals.

#### Related Topics

Access to [Statistics](#page-23-1)

Available [Statistics](#page-19-0)

Work with [Statistics](#page-22-0)

Edit a Chart [Panel](#page-29-0)

**Set Statistics Options for an [Organization](#page-47-4)** 

### <span id="page-27-0"></span>Add a Chart Panel

A chart panel is a set of statistics that appear together on the statistics carousel. The statistics carousel can include multiple chart panels. The chart panel that appears first in the list of chart panels appears in the Interaction Statistics portlet on the Home page of the portal.

A chart panel can contain multiple statistics, but all statistics on a panel must have the same chart type (label value pair, bar, column, or line).

You must be an administrator to add chart panels.

#### To add a chart panel to the statistics carousel:

1. In Portal Management, on the Statistics tab, click Add Chart Panel .

#### The Chart Panel Options dialog box appears.

- 2. On the General tab, specify a chart title and description.
- 3. From the Chart Type list, select the appropriate chart type:
	- Label value pair
	- Bar chart
	- Column chart
	- Line chart
- 4. To allow mobile users to view the chart, select the Mobile View Allowed check box.
- 5. Click the Statistics tab.
- 6. Click Add Statistic. The default statistic and workgroup appear. Depending on the statistic, there may be additional options, such as interval or status.
- 7. From the Statistic list, select the statistic that you want to appear on the chart panel.
- 8. From the Workgroup list, select the name of the workgroup for which you want to display the statistic.
- 9. If there are additional options, such as interval or status, select the appropriate options.
- 10. Repeat steps 6 through 9 to add more statistics to the same chart panel.
- 11. Click the Related Report tab, if applicable, and select a report that relates to the chart panel.
- 12. Click OK to save the chart panel.

The new chart panel is added at the bottom of the list. Click Up or Down to modify its order in the carousel.

Note: The chart panel that appears at the top of the list is the one that appears in the Statistics portlet on the Home page of the portal.

<span id="page-27-1"></span>13. Click Save when you are ready to save the changes to the organization.

### <span id="page-28-0"></span>Add a Chart Panel

A chart panel is a set of statistics that appear together on the statistics carousel. The statistics carousel can include multiple chart panels. The chart panel that appears first in the list of chart panels appears in the Interaction Statistics portlet on the Home page of the portal.

A chart panel can contain multiple statistics, but all statistics on a panel must have the same chart type (label value pair, bar, column, or line).

You must be an administrator to add chart panels.

#### To add a chart panel to the statistics carousel:

1. In Portal Management, on the Statistics tab, click Add Chart Panel .

The Chart Panel Options dialog box appears.

- 2. On the General tab, specify a chart title and description.
- 3. From the Chart Type list, select the appropriate chart type:
	- Label value pair
	- Bar chart
	- Column chart
	- Line chart
- 4. To allow mobile users to view the chart, select the Mobile View Allowed check box.
- 5. Click the Statistics tab.
- 6. Click Add Statistic. The default statistic and workgroup appear. Depending on the statistic, there may be additional options, such as interval or status.
- 7. From the Statistic list, select the statistic that you want to appear on the chart panel.
- 8. From the Workgroup list, select the name of the workgroup for which you want to display the statistic.
- 9. If there are additional options, such as interval or status, select the appropriate options.
- 10. Repeat steps 6 through 9 to add more statistics to the same chart panel.
- 11. Click the Related Report tab, if applicable, and select a report that relates to the chart panel.
- 12. Click OK to save the chart panel.

The new chart panel is added at the bottom of the list. Click Up or Down to modify its order in the carousel.

Note: The chart panel that appears at the top of the list is the one that appears in the Statistics portlet on the Home page of the portal.

13. Click Save when you are ready to save the changes to the organization.

### <span id="page-28-1"></span>Delete a Chart Panel

To delete a chart panel:

1. In the list of chart panels on the Statistics tab under Portal Management, click Delete next to the title and description.

A Confirm message appears.

2. Click OK to confirm that you want to delete the panel.

### <span id="page-29-0"></span>Edit a Chart Panel

To edit a chart panel:

1. On the Statistics tab under Portal Management, select the chart panel to edit, and then click Edit next to that chart panel description.

The Chart Panel Options dialog box appears.

- 2. Do any of the following:
- $\bullet$  Modify the chart title or description.
- Modify the chart type.
- Enable or disable viewing from mobile devices
- Add or delete statistics from the chart panel.  $\bullet$
- Specify a related report.
- 3. Click OK.

### <span id="page-29-1"></span>Reorder Chart Panels

You can modify the order in which chart panels appear in the statistics carousel.

To reorder chart panels:

From the list of chart panels on the Statistics tab under Portal Management, click Up next to a chart panel to move it up one spot in the order, or click Down to move that chart panel down one spot in the order.

Note: The first chart panel in the list is the one that appears next to the service-level control in the Statistics portlet in the Home page of Interaction Web Portal. So, if there is a particular panel that you want to appear in the portlet, you should move it to the top of the list.

# <span id="page-30-0"></span>View Historical Reports

Historical reports help you identify usage, trends, and adherence to service levels by your call center over specific periods of time. Historical reports are created in Interaction Scheduled Reports.

Note: Scheduled Reports now supports Interaction Reporter filters.

When you click Show Reports, the portlet displays these lists of reports if they exist:

- Available Reports Reports your administrator has made available to your organization.  $\bullet$
- $\bullet$ Upcoming Reports - Reports that are scheduled to run.
- $\bullet$ Recent Reports - Reports that were run and are ready for you to download or view.
- Upcoming Reports Reports that are scheduled to run.  $\bullet$

The reports that appear on the Home page are the most recent three reports that ran. If there are no recent reports to display, the portlet displays the first three reports that are scheduled to run.

Before a user can view a report in the Historical Reports portlet, the following must occur:

- $\bullet$ An administrator must define the report in Interaction Administrator. For more information, see the Interaction Administrator help.
- An administrator must specify the report criteria, such as the workgroup, in Interaction Scheduled Reports.  $\bullet$
- An administrator must make the report available to the user's organization in Interaction Web Portal. For more For information  $\bullet$ about assigning reports to organizations, see Set [Reporting](#page-49-3) Options.

Users with access to reports can do the following:

- Download recent reports.
- Specify how often to run each available report and its destination and reporting period. Reports can be emailed or sent to a destination.

### <span id="page-30-1"></span>Download Recent Reports

To download a recent report:

• In the report viewer, click Download next to the report name and date/time.

### <span id="page-30-2"></span>Specify Information for Available Reports

To specify the frequency, destination, and date range, see **Edit Settings for an [Available](#page-32-1) Report**.

# <span id="page-31-3"></span><span id="page-31-0"></span>View Historical Reports

Historical reports help you identify usage, trends, and adherence to service levels by your call center over specific periods of time. Historical reports are created in Interaction Scheduled Reports.

Note: Scheduled Reports now supports Interaction Reporter filters.

When you click Show Reports, the portlet displays these lists of reports if they exist:

- Available Reports Reports your administrator has made available to your organization.  $\bullet$
- $\bullet$ Upcoming Reports - Reports that are scheduled to run.
- $\bullet$ Recent Reports - Reports that were run and are ready for you to download or view.
- Upcoming Reports Reports that are scheduled to run.  $\bullet$

The reports that appear on the Home page are the most recent three reports that ran. If there are no recent reports to display, the portlet displays the first three reports that are scheduled to run.

Before a user can view a report in the Historical Reports portlet, the following must occur:

- $\bullet$ An administrator must define the report in Interaction Administrator. For more information, see the Interaction Administrator help.
- An administrator must specify the report criteria, such as the workgroup, in Interaction Scheduled Reports.  $\bullet$
- An administrator must make the report available to the user's organization in Interaction Web Portal. For more For information  $\bullet$ about assigning reports to organizations, see Set [Reporting](#page-49-3) Options.

Users with access to reports can do the following:

- Download recent reports.
- Specify how often to run each available report and its destination and reporting period. Reports can be emailed or sent to a destination.

### <span id="page-31-1"></span>Download Recent Reports

To download a recent report:

• In the report viewer, click Download next to the report name and date/time.

### <span id="page-31-2"></span>Specify Information for Available Reports

To specify the frequency, destination, and date range, see **Edit Settings for an [Available](#page-32-1) Report**.

### <span id="page-32-0"></span>Access to Reports

A user must have the [Reports](#page-42-0) feature to see the Historical Reports portlet in Interaction Web Portal.

The following table indicates which user [roles](#page-43-0) are required to perform statistics-related tasks.

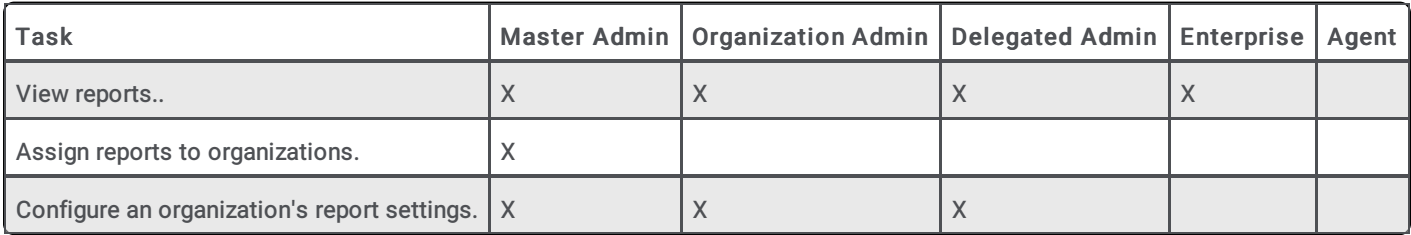

### <span id="page-32-1"></span>Edit Settings for an Available Report

To edit the settings for an available report:

- 1. In the Historial Reports portlet, under Available Reports , click Edit next to the report.
- 2. The View Report Detail page appears. This page displays information about the report, report category, description, run dates, and parameters. This page displays information from Scheduled Reports and is view-only.
- 3. Click Next.

The Specify Report Destination page appears.

- 4. On this page, you can specify whether you want to email the report or send it to a URL. You can also specify the file format (Adobe Acrobat or Microsoft Excel) and for URLs, the overwrite frequency (Never, Daily, Weekly, Monthly, or Yearly).
- 5. Click Next.

The Specify Report Frequency page appears.

- 6. Specify the frequency, day(s) of the week, time of day. The next scheduled run date(s) appear.
- 7. Click Next.

The Specify Report Range page appears.

8. Click the option button next to the period.

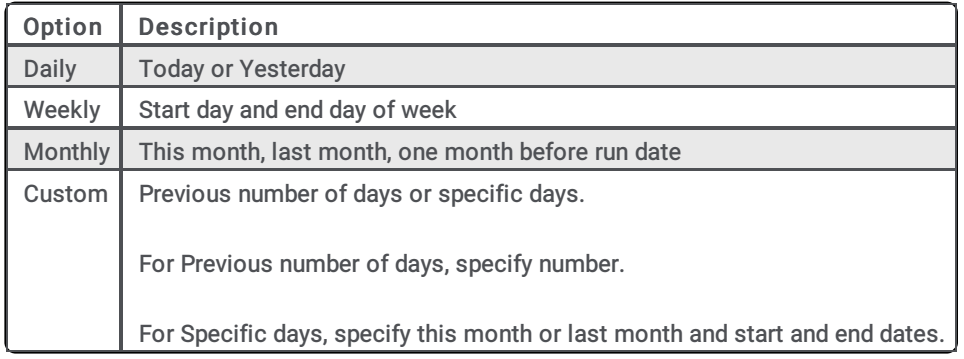

Depending on the option you select, more date/time fields might appear.

9. Click Finish.

# <span id="page-33-0"></span>Set Reporting Options

An administrator can configure the following reporting options on the Reportings tab under Portal Management.

Note: Schedule Reports is required and you must create reports for them to appear in the Available Reports list.

### <span id="page-33-1"></span>Enabling or Disabling the Reporting Portlet

If an organization does not plan to use the Reporting portlet, you can hide it.

Do one of the following:

- To hide the Reporting portlet, clear the Enabled check box.
- To show the portlet, select the Enabled check box.  $\bullet$

### <span id="page-33-2"></span>Report Selection

From the Available Reports list, select the reports that the organization can access, and then click Add >> to move them to the Selected Reports list.

Or, to remove access to one or more reports, select the reports from the Selected Reports list and then click << Remove.

### <span id="page-33-3"></span>Save Your Changes

Click Save to save your changes or click on an another tab to make more changes for the same organization.

# <span id="page-34-0"></span>Monitor Agents on Live Calls

Interaction Web Portal allows you to monitor agents on live calls, if you have the portal live monitor access control permission.

Supervisors typically monitor live calls to analyze agents' performance.

When a supervisor wants to monitor calls, Interaction Web Portal calls the supervisor on their phone, and then connects the call to the queue and agent.

A call can only be monitored if it is a new call or has been connected less than two seconds. This is because the greeting is an important part of monitoring the call.

#### To monitor calls on a queue:

- 1. In the Call Monitoring portlet, or on the Call Monitoring page, select the name of the workgroup queue to monitor from the Workgroup list.
- 2. In the Call me at field, specify your extension or phone number.
- 3. Click Start.

The Monitor Status changes to Calling, and Interaction Web Portal calls you back momentarily.

- 4. Pick up the call. The Monitor Status changes to Waiting for call to enter workgroup, and hold music plays until a call enters the queue.
- 5. Click Disconnect when you are ready to end call monitoring, or wait for the call to end. Hold music plays again until another call enters the queue.

As of CIC 4.0 SU4, you can also do any of the following:

- Skip a call that you're not interested in monitoring. Skipping a call puts you on hold until another call enters the queue.
- Request an email that contains a recording of a [monitored](#page-36-2) call.  $\bullet$
- [Record](#page-36-1) and save details for a call.  $\bullet$

Note: The time-out for all call operations defaults to five seconds. An optional server parameter is available to control timeouts for the various call operations. The IWPCallMonitoringOperationTimeouts parameter specifies time-outs in milliseconds. You can use a single value, such as 10000, to apply to all call operations, or specify pipe-delimited values for the operations in this order:

eSTART\_MONITORING|eSTOP\_MONITORING|eDISCONNECT|ePICKUP|ePLAY\_AUDIO|eCALL\_PHONE\_NUMBER

# <span id="page-35-2"></span><span id="page-35-0"></span>Monitor Agents on Live Calls

Interaction Web Portal allows you to monitor agents on live calls, if you have the portal live monitor access control permission.

Supervisors typically monitor live calls to analyze agents' performance.

When a supervisor wants to monitor calls, Interaction Web Portal calls the supervisor on their phone, and then connects the call to the queue and agent.

A call can only be monitored if it is a new call or has been connected less than two seconds. This is because the greeting is an important part of monitoring the call.

#### To monitor calls on a queue:

- 1. In the Call Monitoring portlet, or on the Call Monitoring page, select the name of the workgroup queue to monitor from the Workgroup list.
- 2. In the Call me at field, specify your extension or phone number.
- 3. Click Start.

The Monitor Status changes to Calling, and Interaction Web Portal calls you back momentarily.

- 4. Pick up the call. The Monitor Status changes to Waiting for call to enter workgroup, and hold music plays until a call enters the queue.
- 5. Click Disconnect when you are ready to end call monitoring, or wait for the call to end. Hold music plays again until another call enters the queue.

As of CIC 4.0 SU4, you can also do any of the following:

- Skip a call that you're not interested in monitoring. Skipping a call puts you on hold until another call enters the queue.
- Request an email that contains a recording of a [monitored](#page-36-2) call.
- [Record](#page-36-1) and save details for a call.

Note: The time-out for all call operations defaults to five seconds. An optional server parameter is available to control timeouts for the various call operations. The IWPCallMonitoringOperationTimeouts parameter specifies time-outs in milliseconds. You can use a single value, such as 10000, to apply to all call operations, or specify pipe-delimited values for the operations in this order:

eSTART\_MONITORING|eSTOP\_MONITORING|eDISCONNECT|ePICKUP|ePLAY\_AUDIO|eCALL\_PHONE\_NUMBER

### <span id="page-35-1"></span>Access to Call Monitoring

A user must have the [Monitoring](#page-42-0) feature to see the Call Monitoring portlet in Interaction Web Portal.

The following table indicates which user [roles](#page-43-0) are required to configure monitoring settings and monitored workgroups.

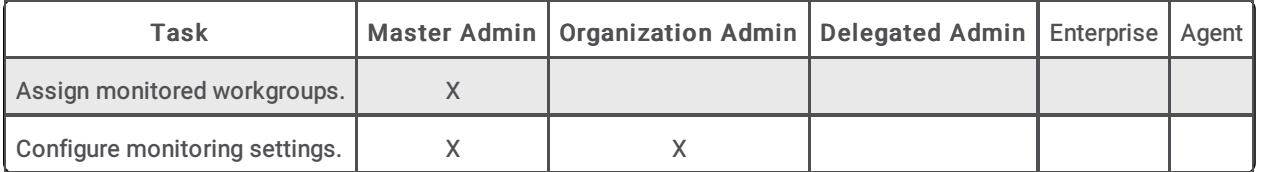

# <span id="page-36-0"></span>Request a Recording in an Email

When monitoring a call, you can request an email with a recording of the current call. You can also request recordings of all calls from that point forward.

- 1. While monitoring a call, click Email Recording.
- 2. The Email Recording dialog box appears.
- 3. Enter your email address.
- 4. Do one of the following:
	- Select Current to request a recording of the call that you're currently monitoring.
	- Select All to request recordings of all calls from that point forward.
- <span id="page-36-2"></span>5. Click OK to return to the Call Monitoring page. You should receive an email with the recording and any call details after the call completes.

### <span id="page-36-1"></span>Save Call Details

While monitoring a call, you can enter notes or details in a text file, and then save that file on your local computer. When you request a recording in an email, the email includes the details.

### <span id="page-37-0"></span>Manage Organizations and Users

In Interaction Web Portal, settings are configured at the organization level to maintain separation and privacy between organizations. Each organization can have their own unique and secure portal views.

Users are maintained within organizations and can be agents, supervisors, or administrators. Each user must be assigned to at least one organization and given a role that determines the data they can access and the tasks they can perform within each organization.

See Also **Add an [Organization](#page-39-2) Add a [User](#page-41-2)** Access to [Organizations](#page-38-2) Post [Announcements](#page-52-2) for an Organization

### <span id="page-37-1"></span>Manage Organizations and Users

In Interaction Web Portal, settings are configured at the organization level to maintain separation and privacy between organizations. Each organization can have their own unique and secure portal views.

Users are maintained within organizations and can be agents, supervisors, or administrators. Each user must be assigned to at least one organization and given a role that determines the data they can access and the tasks they can perform within each organization.

See Also

Add an [Organization](#page-39-2)

Add a [User](#page-41-2)

Access to [Organizations](#page-38-2)

Post [Announcements](#page-52-2) for an Organization

### <span id="page-37-2"></span>Access to Organizations

The presence of the Portal Management portlet in Interaction Web Portal depends on a user's role and not an assigned feature. This portlet only appears if the user is an administrator.

The following tables indicate which user [roles](#page-43-0) are required to perform organization-related tasks.

### <span id="page-37-3"></span>Create, Delete, and Save Basic Organization Information

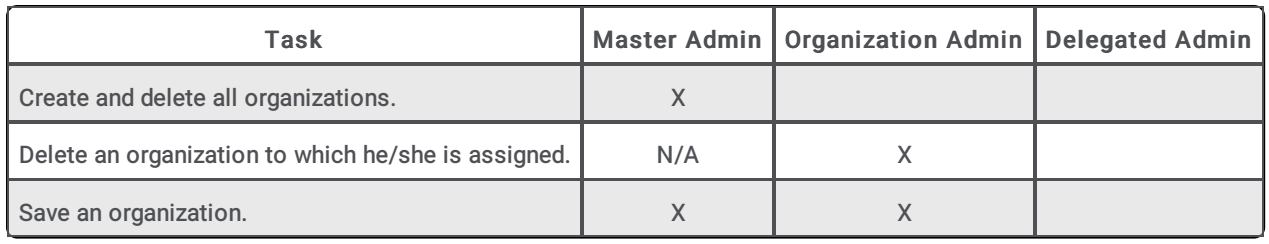

### <span id="page-37-4"></span>Organization Assignments

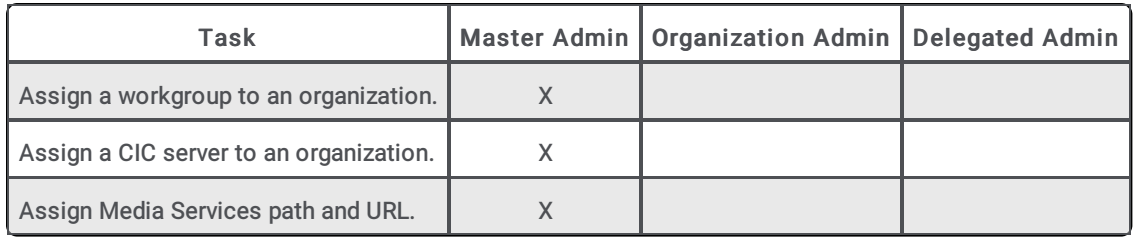

### <span id="page-38-0"></span>Reporting Tasks

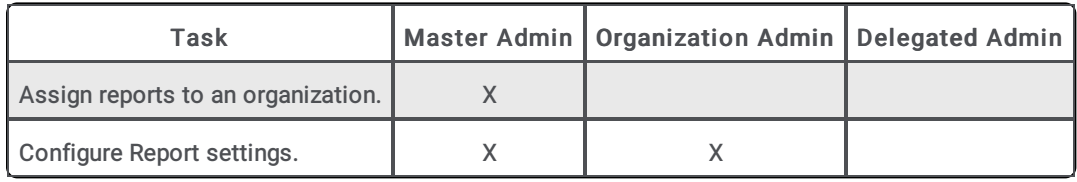

### <span id="page-38-1"></span>User-Related Tasks

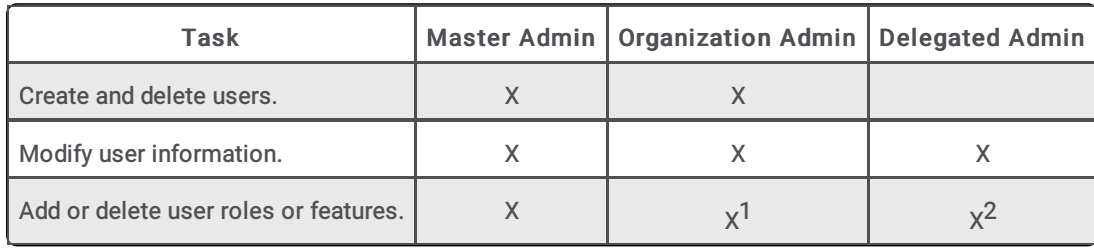

 $1$  An Administrator cannot add or remove the user role or features for a Master Administrator.

<sup>2</sup> A Delegated Administrator cannot add or remove the user role or features for a Master Administrator or Organization Administrator.

### <span id="page-38-2"></span>Other Configuration Tasks

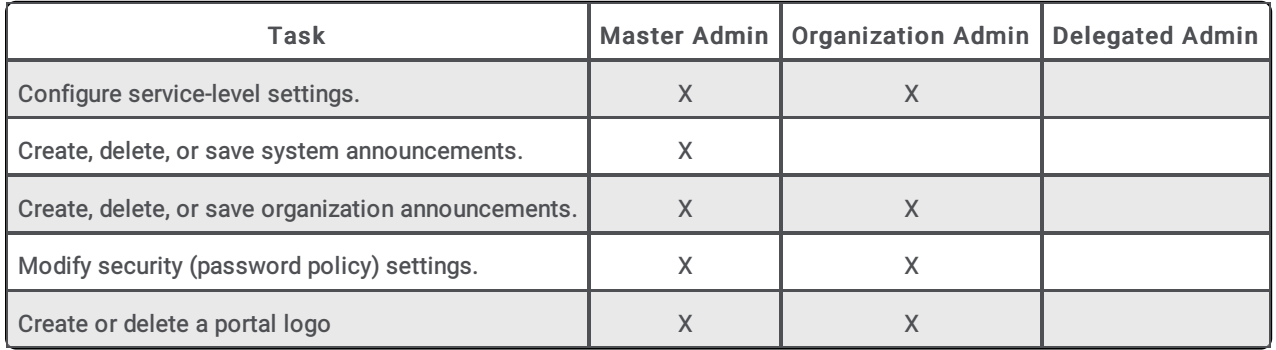

See Also Access to [Recordings](#page-9-3) **Access to [Statistics](#page-23-1)** Access to Call [Monitoring](#page-35-1)

# <span id="page-39-0"></span>Add an Organization

This procedure describes how to add and configure an organization.

### <span id="page-39-1"></span>Accessing Organization Management

To access Portal Management, do one of the following:

- Click Portal Management in the Interaction Web Portal footer.
- Click Open from the Portal Management portlet.

### <span id="page-39-2"></span>Add and Configure an Organization

To add a new organization and specify its settings:

1. Click Add Organization.

The Add organization dialog box appears.

- 2. In the Organization Name box, specify a unique name for the organization.
- 3. In the Server box, select the name of the organization's CIC server. Note that you can change the associated server later on the Information tab.
- 4. Choose OK.

The new organization name appears in the Organizations list and you are ready to start configuring its settings.

- 5. On the Information tab, enter the organization's address, phone, and email information.
- 6. Click Change if necessary, to change the organization's CIC server.
- 7. Under Workgroup Assignment, select one or more workgroups from the Available Workgroups list and click Add >> to assign those workgroups to the organization. Note that the other tabs are not available until you assign a workgroup.
- 8. Click one of the following links to continue the configuration:
	- Configure [Recordings](#page-49-4) Settings
	- [Configure](#page-47-4) Statistics Settings
	- Configure [Monitoring](#page-48-4) Settings
	- [Configure](#page-49-3) Reporting Settings
	- [Configure](#page-50-0) Service Indicator Settings
	- **[Configure](#page-51-4) Security Settings**  $\bullet$
	- Configure [Announcements](#page-52-2)
	- Add a logo for the [organization](#page-54-3)
	- Remove an [organization's](#page-54-2) logo

9. Click Save to save the organization.

### <span id="page-40-0"></span>Delete an Organization

You can delete an organization that is no longer necessary in Portal Management. Note that when you delete an organization, all of the users assigned to that organization are also deleted.

#### <span id="page-40-1"></span>Accessing Organization Management

To access Portal Management, do one of the following:

- Click Portal Management in the Interaction Web Portal footer.
- Click Open from the Portal Management portlet.  $\bullet$
- Select Organizations .

### <span id="page-40-2"></span>Delete an Organization

To delete an organization:

- 1. In the list of organizations, select the one you want to delete.
- 2. Click Delete next to the organization name.
- 3. Confirm that you want to delete the organization.

### <span id="page-40-3"></span>Add a User to an Organization

Each user must belong to an organization. Before the user can see or work with data for an organization, even the organization to which he/she belongs, the user must be assigned *membership* to the organization. Users can be members of multiple organizations. When a user is given membership in an organization, they have the rights to see data and perform certain tasks within that organization. What the user sees and can access depends on the user's role and the organization settings.

In Interaction Web Portal, there are three ways to add users:

- Create new portal users who do not already have CIC [accounts](#page-40-4).  $\bullet$
- $\bullet$ Create portal users from existing CIC user [accounts](#page-41-0).
- Use a [spreadsheet](#page-41-1) to import users.  $\bullet$

To add a user:

- 1. In Portal Management, make sure the appropriate organization is selected.
- 2. Select Users from the list on the left.
- 3. Click Add User.
- 4. The Add user wizard step 1 Choose user type page appears.
- 5. Select one of the following option buttons, and then click Next:
	- Create a new portal user that is not associated with an IC user account. Use this option if the user doesn't already have an account in Customer Interaction Center.
	- Create a new portal user from an existing IC user account. Use this option if the user is already a Customer Interaction Center user. You can add multiple users at one time if you plan to give them all the same user role and features.
	- Provision portal users . Use this option if you want to do a bulk import of users and you are able to gather the necessary data in the provided spreadsheet template. With this option, users can have distinct user roles and features.
- 6. Continue to the appropriate section below.

### <span id="page-40-4"></span>Create a New Portal User

If you choose to create a portal user without an existing CIC account, the **Account Information** wizard page appears. Continue with the following steps:

- 1. Specify a unique user ID in the User Id box. This is the ID the user will use to log on to the portal.
- 2. In the Password box, specify a password for the user, and then re-enter the password in the Re-enter Password box.
- 3. Select the Active check box if you are ready to make the user account active. If the check box is cleared, the user account is disabled.
- 4. Select the Must change password check box to require the user to change his or her password upon first logging in.
- 5. Click Next.
- 6. Specify the user's name, phone numbers, and company information on the User Information page of the wizard, and then click Next.
- 7. Specify the user's address on the Address Information page of the wizard, and then click Next.
- 8. On the Membership information page of the wizard, select each organization to which the user should have access in the Organizations list, and then click Add next to the organization to add it to the user's Memberships list.
- 9. Under each organization, specify the user's [role](#page-43-0) in the organization (Enterprise, Delegated Administrator, or Organization Administrator).

Warning: You should only select the Is Master Administrator check box if the user should have access to all organizations and configuration settings.

- 10. Under Features , select the check box next to each feature the user should be able to access. Depending on the user's role, some features might not be available.
- 11. Click Create. The user appears in the list for that organization.

### <span id="page-41-0"></span>Create a Portal User from a CIC User Account

If you choose to create a portal user from an existing CIC account, the Associate IC user wizard page appears. Continue with the following steps:

- 1. Specify search criteria on the left side of the Associate IC user page, and then click Search to display a list of CIC users that match. Note that the asterisk (\*) wildcard character is allowed and the search is not case-sensitive.
- 2. Under IC user search results , find each CIC user in the list, and then specify the portal user ID for that user in the User Id box.
- 3. Click Next to display the Membership information page of the wizard.
- 4. On the Membership information page of the wizard, select each organization to which the user should have access in the Organizations list, and then click Add next to the organization to add it to the user's Memberships list.
- 5. Under each organization, specify the user's [role](#page-43-0) in the organization (Agent, Enterprise, Delegated Administrator, or Organization Administrator).

Warning: Only select the Is Master Administrator check box if the user should have access to all organizations and configuration settings.

- 6. Under Features , select the check box next to each feature the user should be able to access. Note that if you are adding multiple web portal users at the same time, all of them will be given the role and features you specify. Depending on the user's role, some features might not be available.
- 7. Click Create. The user(s) appears in the list for that organization.

### <span id="page-41-1"></span>Provision Portal Users

When you provision portal users, you download a spreadsheet template where you can enter data for multiple users and import them all at the same time.

Note: For Enterprise users, the role in the spreadsheet can either be Supervisor or Enterprise.

If you choose to create portal users by importing data from a spreadsheet template, continue with the following steps:

- 1. On the Choose user type page of the Add user wizard, click Download user import template spreadsheet.
- 2. Add your user data to the spreadsheet, assigning the appropriate user [roles](#page-43-0) and features to each user.
- 3. Click Next to display the User import page of the wizard.
- 4. On the User import page, click Upload Import Data and select the spreadsheet file that contains the user data. An "Uploading..." message appears while the data is uploading, and then the data appears on the User import page.
- 5. Click Start Import to begin importing the uploaded data.
- <span id="page-41-2"></span>6. Click Close once the import is complete.

# <span id="page-42-0"></span>Portal Features

A Master Administrator or Organization Administrator can assign features to a user in Interaction Web Portal. A user must have the feature assigned before they can access the associated portlet.

The following table describes the available features and the type of license that is consumed when a feature is accessed. The features that are available to a user also depend on that user's [role](#page-43-0).

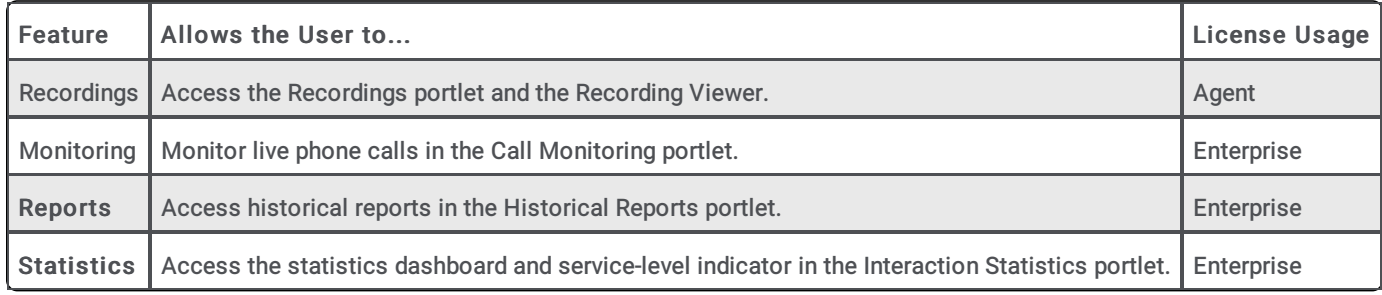

#### See Also

User [Roles](#page-43-0)

[Access](#page-6-1) Control

# <span id="page-43-0"></span>User Roles

User roles determine which features a user can access and which tasks they can perform.

Note: A user can have different roles for different organizations. For example, a user can be an organization administrator for one organization and also a delegated administrator for another organization.

The following table describes each of the roles that are available to assign to a user and the features that are available for each role. Without a role, a user does not have rights to any features within Interaction Web Portal.

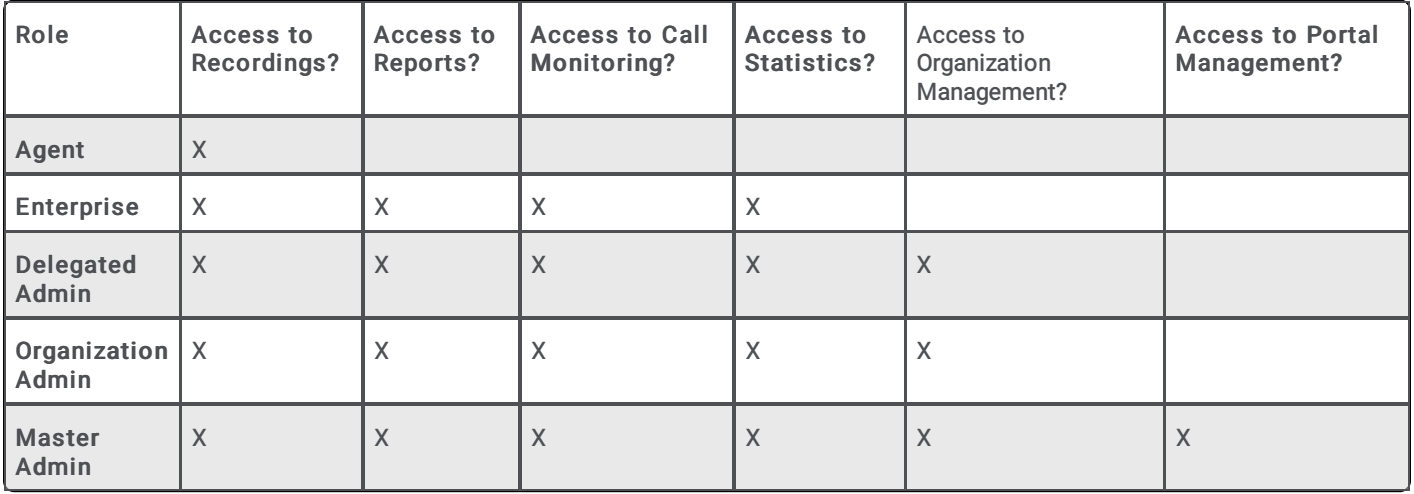

Note: Although all "administrator" users have access to Organization Management, there are different levels of access within that portlet. A user with the Delegated Administrator role can only modify a limited set of information attributes for an organization to which they are given access. A user with the Organization Administrator role can modify all attributes of an organization to which they have access. A user with the Master Administrator role has complete control to add, modify, or delete any organization.

See Also

**[Features](#page-42-0)** 

### <span id="page-44-0"></span>Set Recording Options for an Organization

An administrator can do any of the following to configure call recording options on the Recordings tab under Portal Management:

- Enable or disable the Call Recordings portlet for the current [organization.](#page-44-1)  $\bullet$
- Specify the workgroup for which members of the selected [organization](#page-44-2) can access recordings.  $\bullet$
- Specify the path and URL for the [Recording](#page-44-3) Server.  $\bullet$
- Specify the available recording queries and indicate whether or not users can save [recordings.](#page-44-4)
- Specify which columns of data should appear in the [Recording](#page-44-5) Viewer.  $\bullet$
- Specify which [properties](#page-45-0) to display in the recording details.  $\bullet$

### <span id="page-44-1"></span>Enabling or Disabling the Call Recordings Portlet

If an organization does not plan to use the Call Recordings portlet, you can hide it.

Do one of the following:

- To hide the Call Recordings portlet, clear the Enabled check box.
- $\bullet$ To show the portlet, select the Enabled check box.

### <span id="page-44-2"></span>Welcome Page Settings

Select the workgroup for which you want to display statistics in the Call Recordings portlet on the Interaction Web Portal Home page. The portlet displays the following statistics for that workgroup:

- Average score
- Average handle time (in seconds)  $\bullet$
- Longest call (in seconds)

### <span id="page-44-3"></span>Live Smooth Streaming

Live Smooth Streaming (IIS Media Services) is required to stream recordings. The path to the publishing point share and the publishing point URL are specified in the CIC server configuration in Portal Management, but you can override the default locations for a particular organization by setting the paths on the Recordings tab under Portal Management.

To set the Live Smooth Streaming locations for an organization:

- 1. In the Publishing point share field, specify the path to the where you want to store the recording files.
- 2. In the Publishing point URL field, specify the URL for the location from which recordings can be retrieved.

### <span id="page-44-4"></span>Recording Query Settings

To modify the number of query results and select which data columns appear in the recording viewer when a query is run:

- 1. Clear the Allow ad-hoc queries check box if you want to hide the Run ad-hoc search button in the recording viewer. By default, ad-hoc queries are enabled.
- 2. Select the Allow recordings to be saved check box if you want the Download this recording button to appear in the recording viewer, or clear the check box to hide the button.
- 3. In the Max recording search result size box, specify the maximum number of recordings to display when a query is run. The default value is 250.
- 4. In the Max previous days to allow for searches box, specify the maximum number of days to include in the date range for ad-hoc recording queries. For example, you can specify that users can only display results for up to 90 days.
- 5. Under Available Searches , select the list of predefined queries that you want to be available to run, and then click Add >> to add them to the Selected Searches list. Note that the queries listed in the Available Searches box come from Interaction Recorder.
- 6. To remove any searches from the organization, select them in the Selected Searches list, and then click << Remove.

### <span id="page-44-5"></span>Recording Column Properties

You can configure which data columns are displayed in the recording viewer.

To add or remove data columns:

- 1. Select any columns you want to add in the Available Properties list, and then click Add >> to add them to the Visible Properties list. The columns in the Visible Properties list are the ones that appear in the recording viewer.
- 2. Select any visible columns that you want to hide in the Visible Properties list, and then click << Remove to hide them.

#### <span id="page-45-0"></span>Recording Detail Properties

You can also configure the data fields that appear in the recording detail.

To add or remove data fields to the recording detail:

- 1. Select any data fields you want to add in the Available Properties list, and then click Add >> to add them to the Visible Properties list. The columns in the Visible Properties list are the ones that appear in the recording viewer.
- 2. Select any visible columns that you want to hide in the Visible Properties list, and then click << Remove to return them to the Available Properties list and hide them in the recording viewer.

#### <span id="page-45-1"></span>Save Your Changes

Click Save to save your changes to click on an another tab to make more changes for the same organization.

If you click on a different organization before you save your changes to the current organization, the portal notifies you that the organization has changed and asks you to confirm the changes before continuing to the newly selected organization.

### <span id="page-45-2"></span>Set Recording Options for an Organization

An administrator can do any of the following to configure call recording options on the Recordings tab under Portal Management:

- Enable or disable the Call Recordings portlet for the current [organization.](#page-44-1)
- Specify the workgroup for which members of the selected [organization](#page-44-2) can access recordings.  $\bullet$
- Specify the path and URL for the [Recording](#page-44-3) Server.  $\bullet$
- Specify the available recording queries and indicate whether or not users can save [recordings.](#page-44-4)  $\bullet$
- Specify which columns of data should appear in the [Recording](#page-44-5) Viewer.
- Specify which [properties](#page-45-0) to display in the recording details.

### <span id="page-45-3"></span>Enabling or Disabling the Call Recordings Portlet

If an organization does not plan to use the Call Recordings portlet, you can hide it.

Do one of the following:

- To hide the Call Recordings portlet, clear the Enabled check box.
- To show the portlet, select the Enabled check box.  $\bullet$

### <span id="page-45-4"></span>Welcome Page Settings

Select the workgroup for which you want to display statistics in the Call Recordings portlet on the Interaction Web Portal Home page. The portlet displays the following statistics for that workgroup:

- Average score
- Average handle time (in seconds)  $\bullet$
- Longest call (in seconds)

### <span id="page-45-5"></span>Live Smooth Streaming

Live Smooth Streaming (IIS Media Services) is required to stream recordings. The path to the publishing point share and the publishing point URL are specified in the CIC server configuration in Portal Management, but you can override the default locations for a particular organization by setting the paths on the Recordings tab under Portal Management.

To set the Live Smooth Streaming locations for an organization:

- 1. In the Publishing point share field, specify the path to the where you want to store the recording files.
- 2. In the Publishing point URL field, specify the URL for the location from which recordings can be retrieved.

### <span id="page-46-0"></span>Recording Query Settings

To modify the number of query results and select which data columns appear in the recording viewer when a query is run:

- 1. Clear the Allow ad-hoc queries check box if you want to hide the Run ad-hoc search button in the recording viewer. By default, ad-hoc queries are enabled.
- 2. Select the Allow recordings to be saved check box if you want the Download this recording button to appear in the recording viewer, or clear the check box to hide the button.
- 3. In the Max recording search result size box, specify the maximum number of recordings to display when a query is run. The default value is 250.
- 4. In the Max previous days to allow for searches box, specify the maximum number of days to include in the date range for ad-hoc recording queries. For example, you can specify that users can only display results for up to 90 days.
- 5. Under Available Searches , select the list of predefined queries that you want to be available to run, and then click Add >> to add them to the Selected Searches list. Note that the queries listed in the Available Searches box come from Interaction Recorder.
- 6. To remove any searches from the organization, select them in the Selected Searches list, and then click << Remove.

### <span id="page-46-1"></span>Recording Column Properties

You can configure which data columns are displayed in the recording viewer.

To add or remove data columns:

- 1. Select any columns you want to add in the Available Properties list, and then click Add >> to add them to the Visible Properties list. The columns in the Visible Properties list are the ones that appear in the recording viewer.
- 2. Select any visible columns that you want to hide in the Visible Properties list, and then click << Remove to hide them.

### <span id="page-46-2"></span>Recording Detail Properties

You can also configure the data fields that appear in the recording detail.

To add or remove data fields to the recording detail:

- 1. Select any data fields you want to add in the Available Properties list, and then click Add >> to add them to the Visible Properties list. The columns in the Visible Properties list are the ones that appear in the recording viewer.
- 2. Select any visible columns that you want to hide in the Visible Properties list, and then click << Remove to return them to the Available Properties list and hide them in the recording viewer.

### <span id="page-46-3"></span>Save Your Changes

Click Save to save your changes to click on an another tab to make more changes for the same organization.

### <span id="page-47-0"></span>Set Statistics Options for an Organization

An administrator can configure the following options for statistics on the Statistics tab under Portal Management.

### <span id="page-47-1"></span>Enabling or Disabling the Statistics Portlet

If an organization does not plan to use the Statistics portlet, you can hide it.

Do one of the following:

- To hide the Statistics portlet, clear the Enabled check box.
- To show the portlet, select the Enabled check box.

#### <span id="page-47-2"></span>Default Rotation Interval for the Statistics Carousel

The Initial Rotation Interval determines the default interval at which the statistics carousel switches to the next statistic. This value is set for the organization, but a user can set their individual preference below the Statistics Panel to override this value. A user's individual preference is stored locally on his or her machine.

The available intervals are:

- Thirty Seconds
- One Minute  $\bullet$
- Two Minutes
- Five Minutes
- Ten Minutes
- Fifteen Minutes
- Thirty Minutes
- One Hour
- Manual

Note: When set to Manual, the statistics do not rotate. The user must click the arrows or dot controls to display a new statistic.

### <span id="page-47-3"></span>Statistics Panels

In the Statistics Panels section, you can specify the chart panels you want to appear in the statistics carousel for the users in the current organization. Each chart panel can contain one or more statistics.

You can also specify the following:

- The type of chart to display (label value pair, bar chart, column chart, or line chart) for a statistic.
- Any related reports to display for a statistic.  $\bullet$
- Whether or not statistics can be viewed on mobile devices.

Add a Chart [Panel](#page-27-1)

Edit a Chart [Panel](#page-29-0)

[Delete](#page-28-1) a Chart Panel

[Reorder](#page-29-1) the List of Chart Panels

#### <span id="page-47-4"></span>Save Your Changes

Click Save to save your changes to click on an another tab to make more changes for the same organization.

# <span id="page-48-0"></span>Set Call Monitoring Options

Call monitoring options affect the behavior of the Call Monitoring portlet. An administrator can configure call monitoring options from the Monitoring tab under Portal Management.

### <span id="page-48-1"></span>Monitored Workgroups

Under Monitored Workgroups , select the workgroups to monitor from the Assigned Workgroups list and then click Add >> to move them to the Monitored Workgroups list.

Or, to remove one or more workgroups from the Monitored Workgroups list, select those workgroups and then click << Remove.

### <span id="page-48-2"></span>Monitored Classifications

By default, users can only monitor calls on local or intercom calls. Under Monitored Classifications , you can specify the classifications by which users in the organization can monitor calls.

Select each classification that you want to allow.

Note: If you want to monitor calls through a SIP line, you must select the SIP Calls check box.

### <span id="page-48-3"></span>Monitor Settings

In the Consecutive Calls to Monitor box, specify the number of calls to monitor.

Under Available Call Attributes , select the attributes to use for the monitored calls.

### <span id="page-48-4"></span>Save Your Changes

Click Save to save your changes, or click on an another tab to make more changes for the same organization.

# <span id="page-49-4"></span><span id="page-49-0"></span>Set Reporting Options

An administrator can configure the following reporting options on the Reportings tab under Portal Management.

Note: Schedule Reports is required and you must create reports for them to appear in the Available Reports list.

### <span id="page-49-1"></span>Enabling or Disabling the Reporting Portlet

If an organization does not plan to use the Reporting portlet, you can hide it.

Do one of the following:

- To hide the Reporting portlet, clear the Enabled check box.
- To show the portlet, select the Enabled check box.  $\bullet$

### <span id="page-49-2"></span>Report Selection

From the Available Reports list, select the reports that the organization can access, and then click Add >> to move them to the Selected Reports list.

Or, to remove access to one or more reports, select the reports from the Selected Reports list and then click << Remove.

### <span id="page-49-3"></span>Save Your Changes

Click Save to save your changes or click on an another tab to make more changes for the same organization.

# <span id="page-50-0"></span>Set Service Indicator Default Settings

Interaction Web Portal uses the service-level indicator settings to help you monitor the percentage of interactions that are within specified service-level criteria.

A service-level indicator appears on the portal's Home page in the Statistics portlet. The settings you specify here determine the workgroup for which the indicator is displayed, the type of interactions included, the time interval, and accumulative histogram. Note that a user can override the default settings by changing the workgroup or interval from the Statistics portlet. For more information about overriding the default settings, see Change the [Service-Level](#page-15-1) Indicator Workgroup and Interval.

To set the default settings:

- 1. On the Service Indicator tab under Portal Management, do one of the following:
	- To enable the indicator, selected the Enabled check box.
	- To disable the indicator, clear the Enabled check box.
- 2. From the Workgroup list, select the workgroup for which the indicator should display service-level results. This setting changes the default workgroup. A user can select a different workgroup.

Note: Once a user opens the portal Home page, any changes to the default workgroup do not apply to that user.

- 3. From the Interaction Type list, select the appropriate interaction type to include in the service-level indicator. The available options are All objects, Call, Chat, Generic, and Callback.
- 4. From the Service Level Interval list, select the time period that you want the service-level indicator to represent. The service level intervals correspond to the service levels that are configured in Interaction Administrator on the Configuration page under Workgroup Configuration.

Note: Once a user opens the portal Home page, any changes to the default service level interval do not apply to that user.

- 5. From the Accumulative histogram list, select an interval. The accumulative histogram summarizes interactions that are serviced in that interval and displays the results in the workgroup's service indicator in the Interaction Statistics portlet. The available intervals depend on the selected interaction type. For example, if you select the Call interaction type and the 0-120s interval under Accumulative histogram, then the service indicator on the Home page displays a summary of the call interactions that were serviced within 120 seconds.
- 6. Click Save to save your changes to the organization.

### <span id="page-51-0"></span>Set Security Options

An administrator can configure an organization's password policy on the Security tab under Portal Management.

### <span id="page-51-1"></span>Set Password Options and Enable or Disable Password Complexity

You can configure the standard password options, or enable the use of password complexity. Password complexity enforces minimum security thresholds for passwords.

#### <span id="page-51-2"></span>Password Options

You can configure these standard password options for an organization, regardless of whether or not password complexity is enabled:

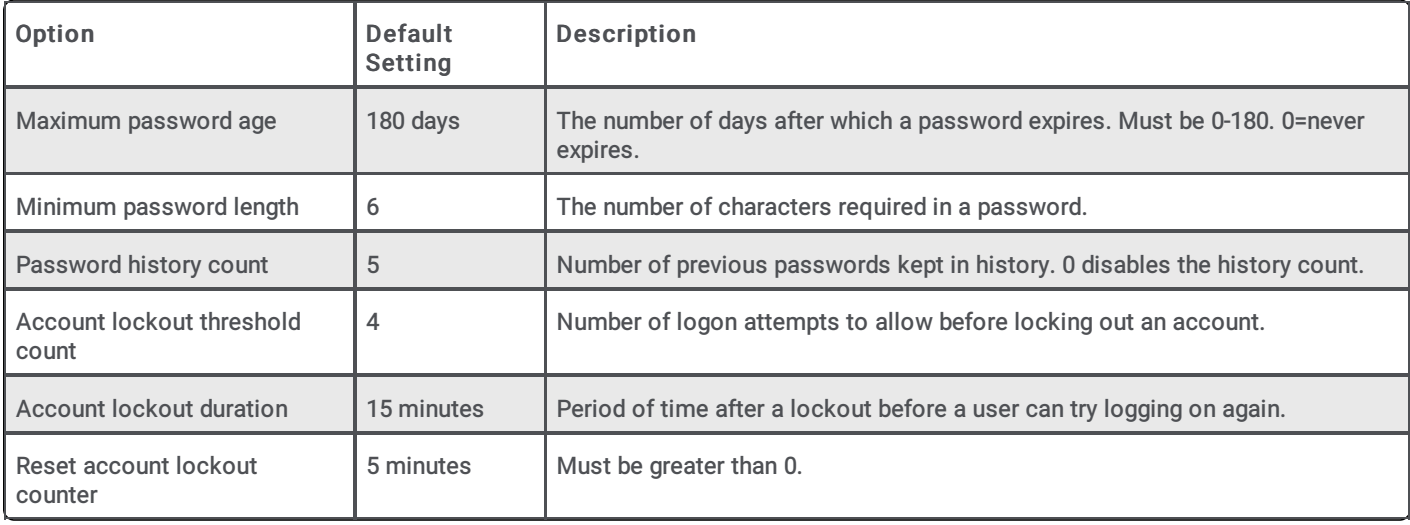

#### <span id="page-51-3"></span>Password Complexity

To enable additional password complexity, select the Additional password complexity enabled check box. When you enable this option, Interaction Web Portal enforces these rules:

- A password does not contain the account name of the user.
- A password must contain 6-128 characters.
- A password must contain characters from three of the following categories:
	- Latin uppercase letters (A through Z)
	- Latin lowercase letters (a through z)
	- $\circ$  Base 10 digits (0 through 9)
	- $\circ$  Non-alphanumeric characters such as exclamation point (!), dollar sign (\$), number sign (#), and percent (%).

To enable the use of the password complexity for the selected organization, select the Additional password complexity enabled check box. To disable the use of password complexity, clear this check box.

### <span id="page-51-4"></span>Save Your Changes

Click Save to save your changes or click on an another tab to make more changes for the same organization.

### <span id="page-52-0"></span>Post Announcements

Interaction Web Portal allows announcements at both the system level and the organization level. System-level announcements are displayed for all portal users. Organization-level announcements are only displayed for users from that organization.

### <span id="page-52-1"></span>Post an announcement for an organization

An administrator can post an organization's announcement on the Announcements tab under Portal Management.

New organization announcements are indicated on the Home page of the portal by a Messages heading bar and the number of new messages. Once an announcement is viewed, the Messages heading bar changes colors and the number is no longer displayed.

To post an organization announcement:

- 1. On the Annoucements tab in Portal Management, click Add Announcement.
- 2. In the Title box, specify a descriptive name for the message.
- 3. In the Message box, type the message contents.
- 4. Select the Begin and End dates and times for the message to appear.
- 5. Click Save to save your changes or click another tab to make more changes for the same organization. If you click a different organization before you save your changes to the current organization, the portal notifies you that the organization has changed and asks you to confirm the changes before continuing to the newly selected organization.

### <span id="page-52-2"></span>Post a System Announcement

You can also manage system announcements in Portal Management, but they are independent of organizations.

To post a system announcement:

- 1. In Portal Management, select System Announcements from the drop-down list.
- 2. Click Add System Announcement.
- 3. In the Add system announcement dialog box, type a name for the announcement, and then click OK. The System Announcement page appears in Portal Management and the announcement name appears in the Title box.
- 4. In the Message box, type the announcement content.
- 5. Select the Begin and End dates and times for the message to appear.
- 6. Click Save.

### <span id="page-53-0"></span>Configure CIC Server Options

CIC Server Configuration is where an administrator can configure the LDAP credentials, CIC server credentials, and Live Smooth Streaming (IIS Media Services) default settings. These settings are normally configured by an administrator the first time Interaction Web Portal is used. For more [information,](https://help.genesys.com/cic/mergedProjects/wh_tr/mergedProjects/wh_tr_web_portal_marquee/desktop/) refer to the Interaction Web Portal and Interaction Marquee Installation and Configuration Guide.

### <span id="page-53-1"></span>Accessing CIC Server Configuration

To access CIC Server Configuration, click Portal Management in the Interaction Web Portal footer, and then select IC Server Configuration from the drop-down list.

### <span id="page-53-2"></span>LDAP Credentials

You must provide an authorized user name and password to log in to the LDAP server before you can update the CIC server configuration settings.

To specify the login credentials for the LDAP server:

- 1. In the User and Password boxes, specify the authorized LDAP login credentials.
- 2. Click Logon.

### <span id="page-53-3"></span>CIC Servers

After successfully logging on, you need to specify the names and credentials for the CIC servers.

To specify CIC server names and credentials, do one of the following:

- To add a new CIC server name, click <new> in the IC server names list.
- To modify the credentials for an existing server, select the server from the IC server names list.
- To delete a server, select the server name from the list, and then click Delete.

### <span id="page-53-4"></span>Live Smooth Streaming (IIS Media Services) Settings

Live Smooth Streaming is necessary for streaming of call recordings. You must specify the default publishing point share and URL. Note that these settings can be overridden by an organization's Live Smooth Streaming settings.

To set the Live Smooth Streaming Settings:

- 1. In the Publishing point share field, specify the path to the the location where the files are to be stored.
- 2. In the Publishing point URL field, specify the URL for the location from which the recording files are to be retrieved.
- 3. Click Finish.

# <span id="page-54-0"></span>Add a Logo to the Portal

A master administrator or an organization administrator can add a logo to the portal's Home page for each organization by uploading a logo image on the Theme tab under Portal Management.

Requirements : The logo must be a Portable Network Graphics (.png) file, and must be 296 pixels wide and 24 pixels high.

### <span id="page-54-1"></span>To add a logo:

- 1. Under Portal Management, select the organization.
- 2. On the Theme tab, click Upload logo file.
- 3. Browse to the appropriate .png file, and then click Open.

The logo appears on the Theme tab for you to preview.

- 4. Click Save.
- 5. Click Home. You should see the new logo at the top of the portal Home page.

#### Related Topics

<span id="page-54-3"></span>[Delete](#page-54-2) a Logo

### <span id="page-54-2"></span>Delete a Logo

To delete a logo that appears on the portal's Home page:

- 1. In Portal Management, select the organization.
- 2. On the Theme tab, click Delete logo file.

The Confirm dialog box appears.

- 3. Click OK to confirm the deletion.
- 4. Click Home to verify that the logo is gone.

Related Topics

Add a [Logo](#page-54-3)

# <span id="page-55-0"></span>Agent Portal

The Agent Portal appears when an agent logs on to Interaction Web Portal. The Agent Portal displays statistics, the agent's current status and schedule, quality and satisfaction results, and feedback results for the agent.

Note: The Agent Portal is available in Customer Interaction Center 4.0 Service Update 3 ES, and later versions of CIC. If you are using the CIC 4.0 SU 3 release, you won't see the Agent Portal until you apply the ES.

When in an *available* status, agents cannot use all of the features of the portal. For example, an agent can view statistics and feedback results, but cannot request time off. Because agents are constantly busy working with interactions, the full features of the agent portal are only available when the agent is not in an *available* or after call work status.

Agent Portal [Launch](#page-57-0) Page

Agent Portal [Request](#page-61-2) Time Off

Agent Portal [Feedback](#page-60-1) Results

To view the agent portal, log into Interaction Web Portal as an agent.

### <span id="page-55-1"></span>Agent Portal

The Agent Portal appears when an agent logs on to Interaction Web Portal. The Agent Portal displays statistics, the agent's current status and schedule, quality and satisfaction results, and feedback results for the agent.

Note: The Agent Portal is available in Customer Interaction Center 4.0 Service Update 3 ES, and later versions of CIC. If you are using the CIC 4.0 SU 3 release, you won't see the Agent Portal until you apply the ES.

When in an *available* status, agents cannot use all of the features of the portal. For example, an agent can view statistics and feedback results, but cannot request time off. Because agents are constantly busy working with interactions, the full features of the agent portal are only available when the agent is not in an *available* or *after call work* status.

Agent Portal [Launch](#page-57-0) Page

Agent Portal [Request](#page-61-2) Time Off

Agent Portal [Feedback](#page-60-1) Results

To view the agent portal, log into Interaction Web Portal as an agent.

### <span id="page-55-2"></span>Access to Features in the Agent Portal

Agents must have certain licenses to access the features in the portal. If an agent doesn't have the appropriate license, the related feature does not appear in the portal.

The following features always appear in the portal and don't require a license:

- $\bullet$ Agent Information portlet
- Statistics portlet  $\bullet$
- Wrap-up Codes portlet (if the agent has wrap-up codes for the specified period)  $\bullet$
- Recordings portlet (as long as at least one tab is enabled)
- Trends portlet (as long as at least one series is enabled)  $\bullet$

The following table describes the licenses that are required for each feature.

<span id="page-56-0"></span>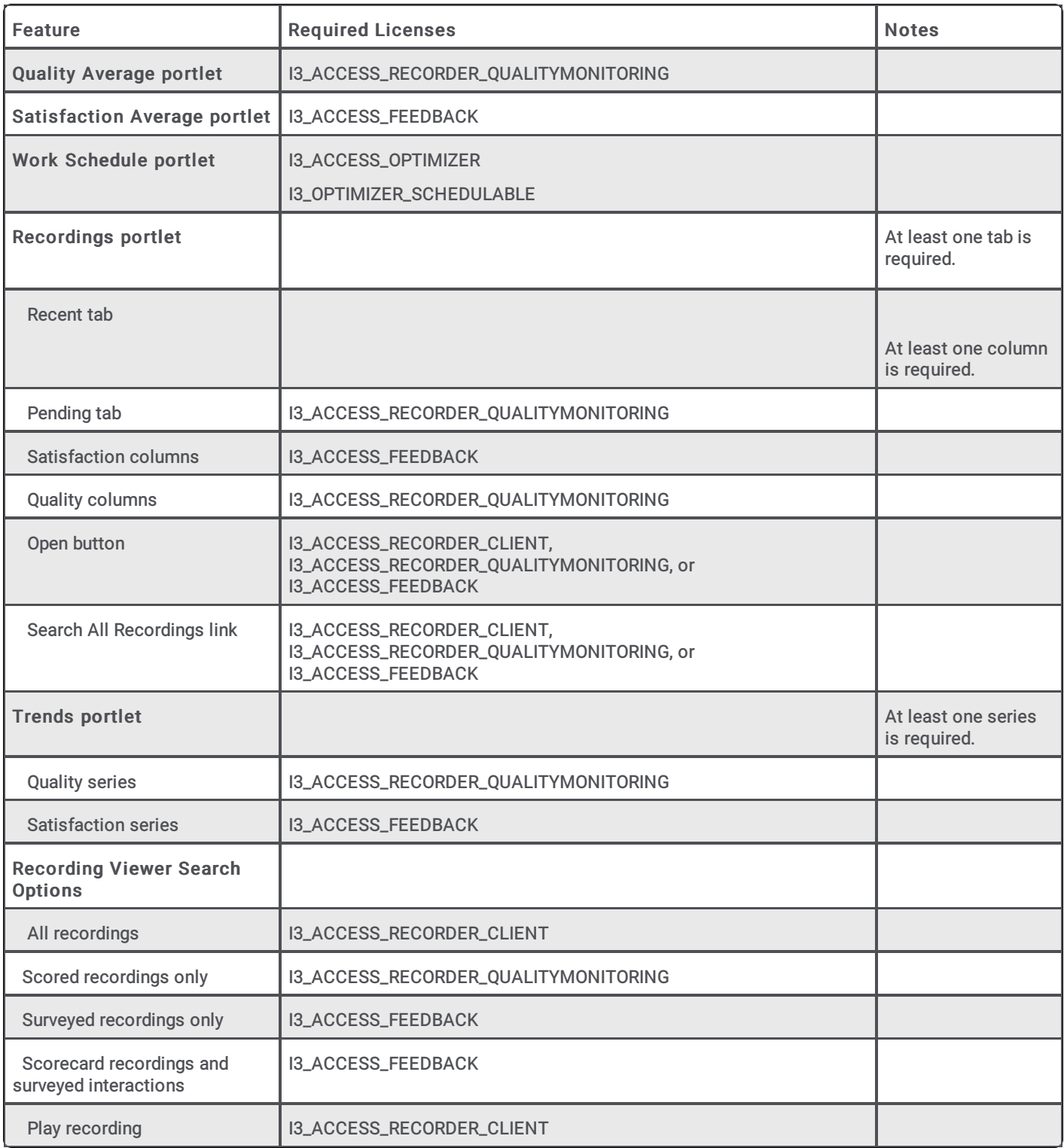

# <span id="page-57-0"></span>Agent Portal Home Page

Note: The Agent Portal is available in the Customer Interaction Center 4.0 Service Update 3 ES, which follows the 4.0 SU 3 release, and also in later versions of CIC. If you are using the CIC 4.0 SU 3 release, you won't see the Agent Portal until you apply the ES.

The Agent Portal Home page displays the following, if the user has the appropriate licenses:

- Agent status  $\bullet$
- $\bullet$ Quality Average
- Satisfaction Average  $\bullet$
- **•** Statistics
- Work Schedule  $\bullet$
- Quality and Satisfaction Trends
- Quality and Satisfaction Results  $\bullet$
- Wrap-up Code Distribution  $\bullet$

For more information about the required licenses, see Access to [Features](#page-56-0) in the Agent Portal.

On the Home page, the Quality Average, Satisfaction Average, and Quality and Satisfaction Results percentages are color coded.

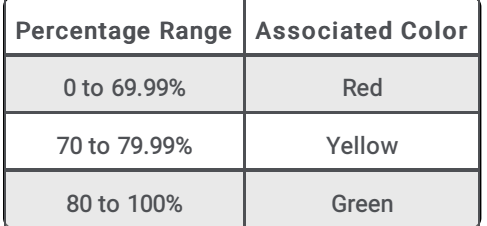

Related Topics Introduction to the Agent Portal

**Agent Portal - [Statistics](#page-57-1)** 

Agent Portal - Quality and [Satisfaction](#page-59-2) Trends

Agent Portal - [Wrap-up](#page-59-3) Codes

**Agent Portal - [Feedback](#page-60-1) Results** 

Agent Portal - Work [Schedule](#page-61-3)

### <span id="page-57-1"></span>Agent Portal -- Statistics

By default, the following statistics appear on the Agent Portal home page:

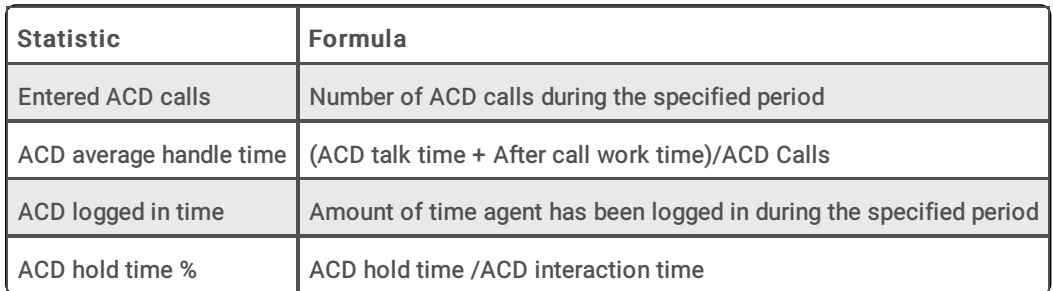

Each of the statistics is calculated for the currently logged on agent and for the specified time period.

An agent can select up to four statistics to display in the Statistics portlet of the Agent Portal.

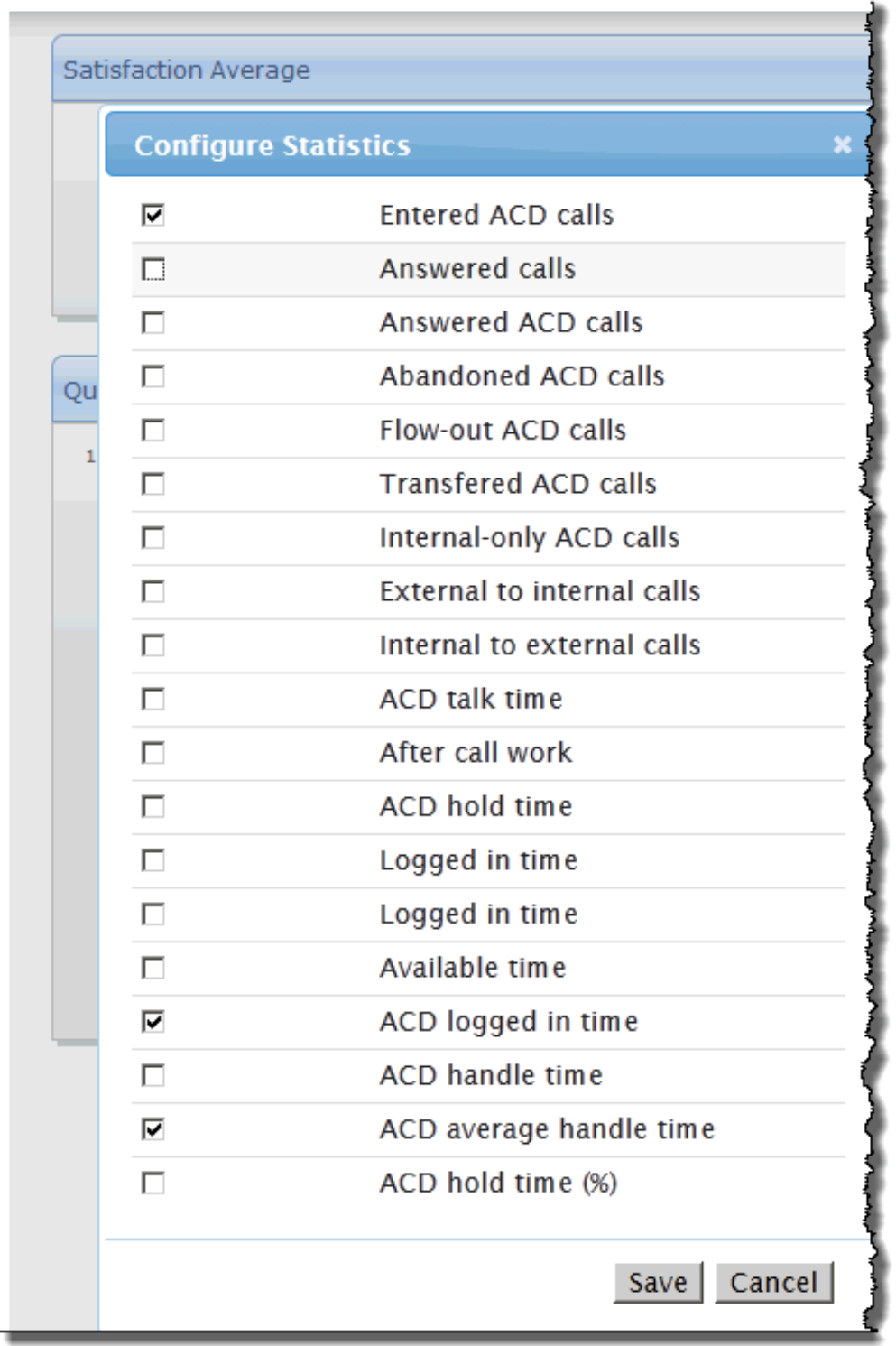

# <span id="page-59-0"></span>Agent Portal -- Quality and Satisfaction Trends

An agent with the appropriate license can view a graph that indicates the quality and satisfaction trends for both the agent and the workgroup. The trends are based on the quality and satisfaction results and are reported for the time period that the agent selects in the portal.

The graph contains a line for each of the following:

- Agent Quality Average
- Workgroup Quality Average  $\bullet$
- Agent Satisfaction Average  $\bullet$
- Workgroup Satisfaction Average  $\bullet$

To view the number of interactions included in an average at a specific time, position the mouse pointer over the corresponding nodule on the trend line.

<span id="page-59-2"></span>For more information about required licenses, see **[Access\\_to\\_Features\\_in\\_the\\_Agent\\_Portal.](#page-56-0)** 

### <span id="page-59-1"></span>Agent Portal -- Wrap-up Codes

Wrap-up codes indicate the nature of an interaction. For example, a billing problem, a new order, or a service request. Wrap-up codes can be anything an administrator creates for your workgroup.

Agents can enter wrap-up codes during or after an interaction, depending on whether wrap-up codes are configured and activated. For more information, see Help in your CIC client.

In the Agent Portal, the Wrap-up Codes portlet displays the distribution of interactions by wrap-up code. The distribution includes interactions for the specified workgroup and time period.

<span id="page-59-3"></span>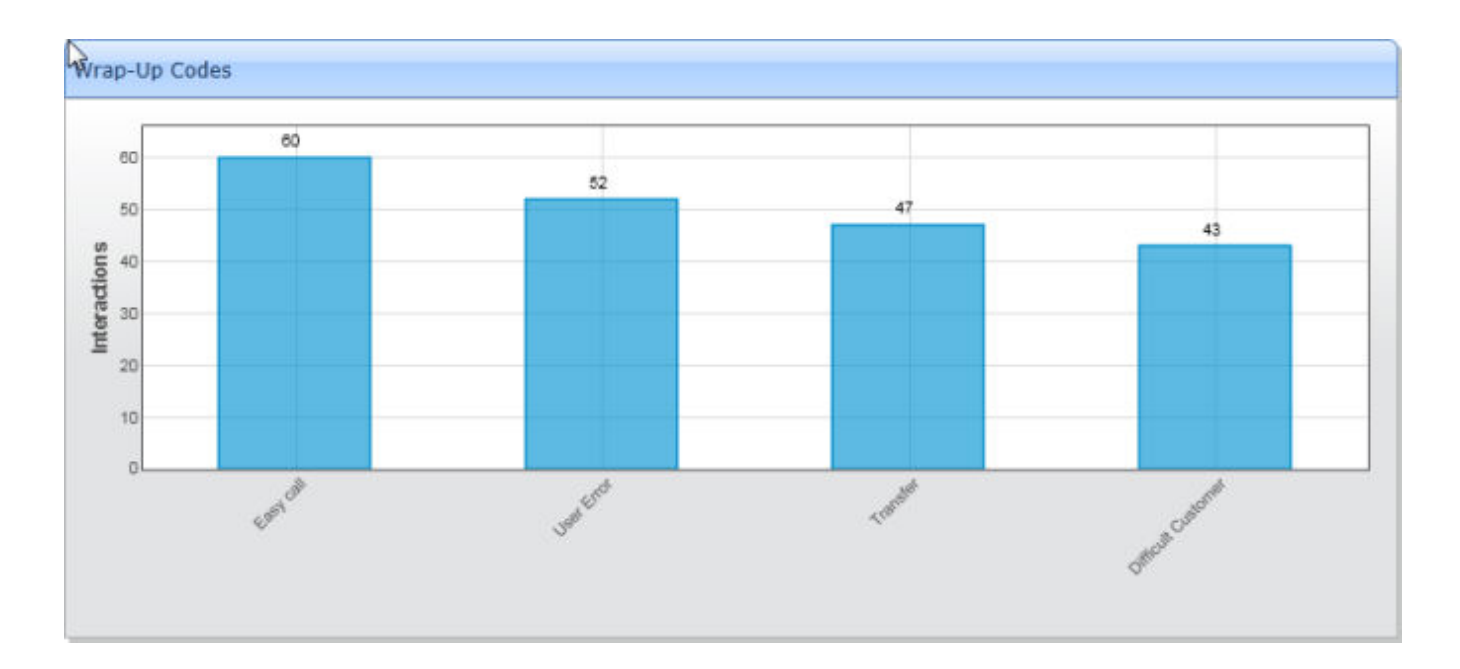

# <span id="page-60-0"></span>Agent Portal Feedback Results

Interaction Web Portal uses Interaction Feedback to report quality and [satisfaction](#page-59-2) trends and results.

For example:

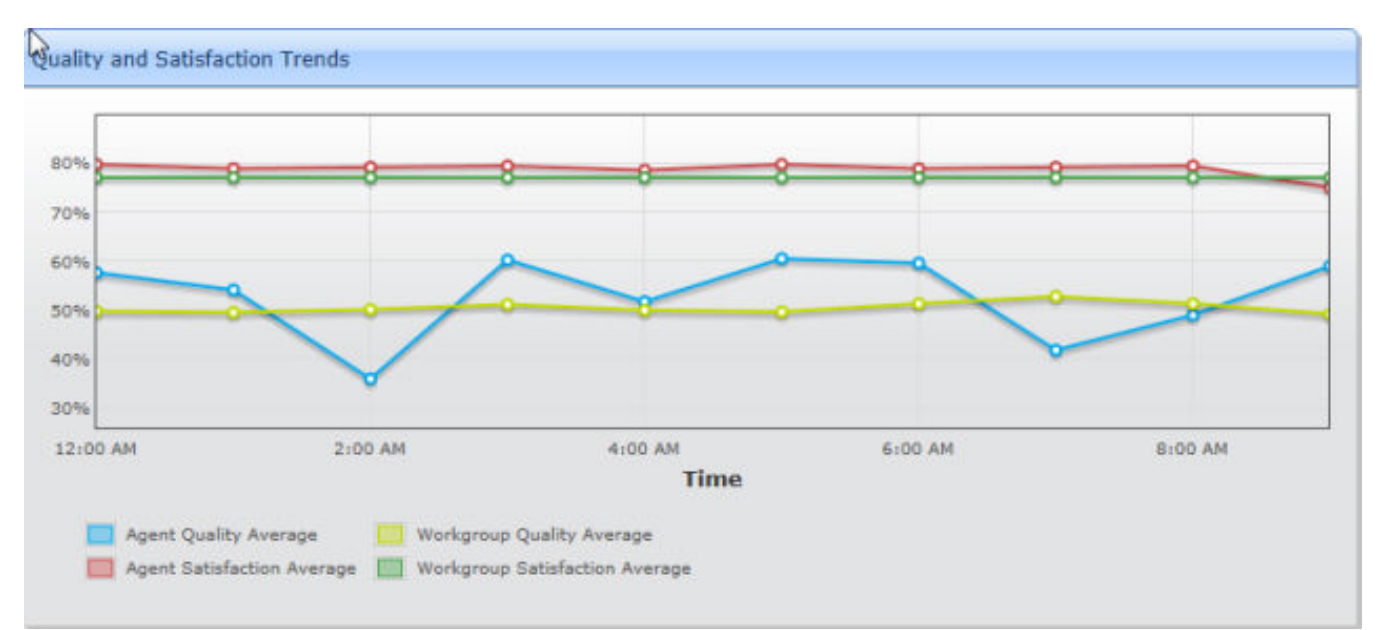

<span id="page-60-1"></span>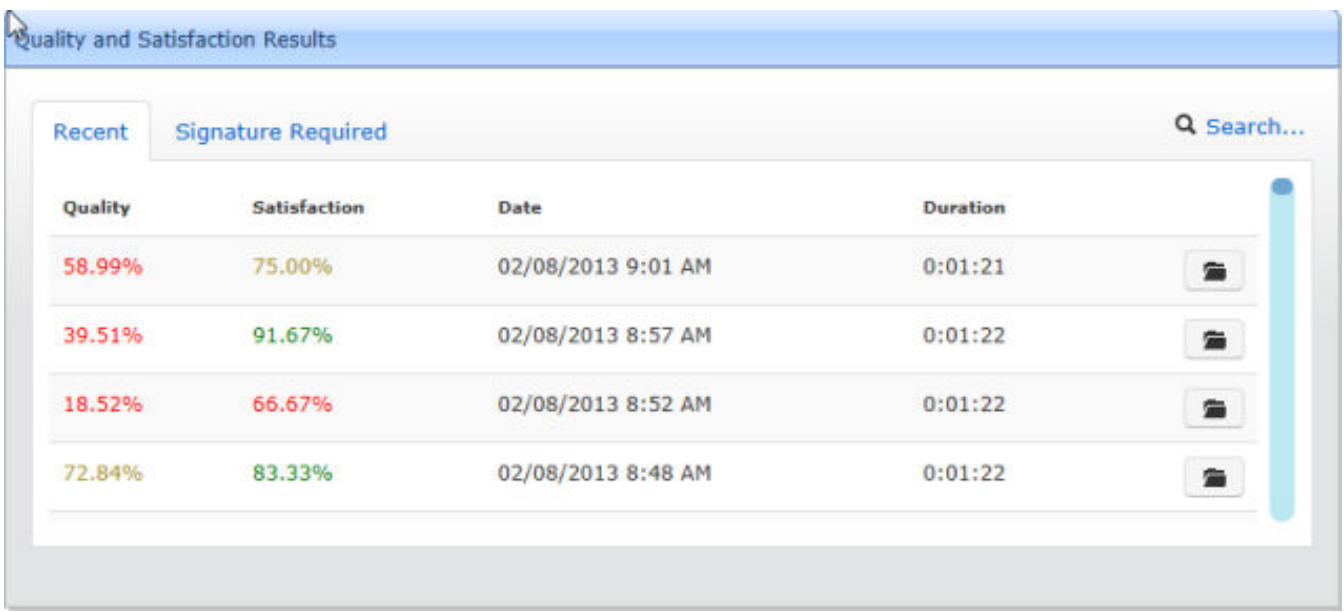

### <span id="page-61-0"></span>Agent Portal -- Overview of Work Schedule

The features in the Work Schedule portlet allow you to:

- See a calendar for the current month. Scroll through the calendars for previous and following months, and then click Today to return to the current month.
- Zoom to the [schedule](#page-62-0) to display details for the schedule entries.
- <span id="page-61-3"></span>[Request](#page-61-2) time off work.  $\bullet$

### <span id="page-61-1"></span>Agent Portal -- Overview of Work Schedule

The features in the Work Schedule portlet allow you to:

- See a calendar for the current month. Scroll through the calendars for previous and following months, and then click Today to return to the current month.
- Zoom to the [schedule](#page-62-0) to display details for the schedule entries.  $\bullet$
- [Request](#page-61-2) time off work.

#### <span id="page-61-2"></span>Agent Portal -- Request Time Off

You can request time off in the Work Schedule portlet.

#### To request time off:

- 1. In the Work Schedule portlet, click Request Time Off.
- 2. Under Time Off Request, specify the details of the request, and then click Create. The request appears under Recent Time Off Requests with a Submitted status. You can view the current status of your requests under the list of recent requests

#### To edit a time-off request:

- 1. Under Recent Time Off Requests , click the request that you want to edit. The request details appear under Time Off Request.
- 2. Update the request details, and then click Update.

#### To cancel a submitted request:

- 1. Under Recent Time Off Requests, click the request that you want to cancel.
- 2. Click Cancel.
- 3. Click OK to confirm that you want to cancel the request.

### <span id="page-62-0"></span>Agent Portal -- Zoom to Schedule

The Zoom to Schedule feature in the Work Schedule portlet allows you to display a full-size version of the agent schedule. The full-size version of the schedule displays meetings and schedule entries that are not visible from the calendar view that appears in the portlet.

Just as you can in the calendar view, you can use the Next and Previous arrow buttons to scroll through the schedule one month at a time in the full-size view.

To return to the portal home page, click Return to Portal .

# <span id="page-63-0"></span>Change log

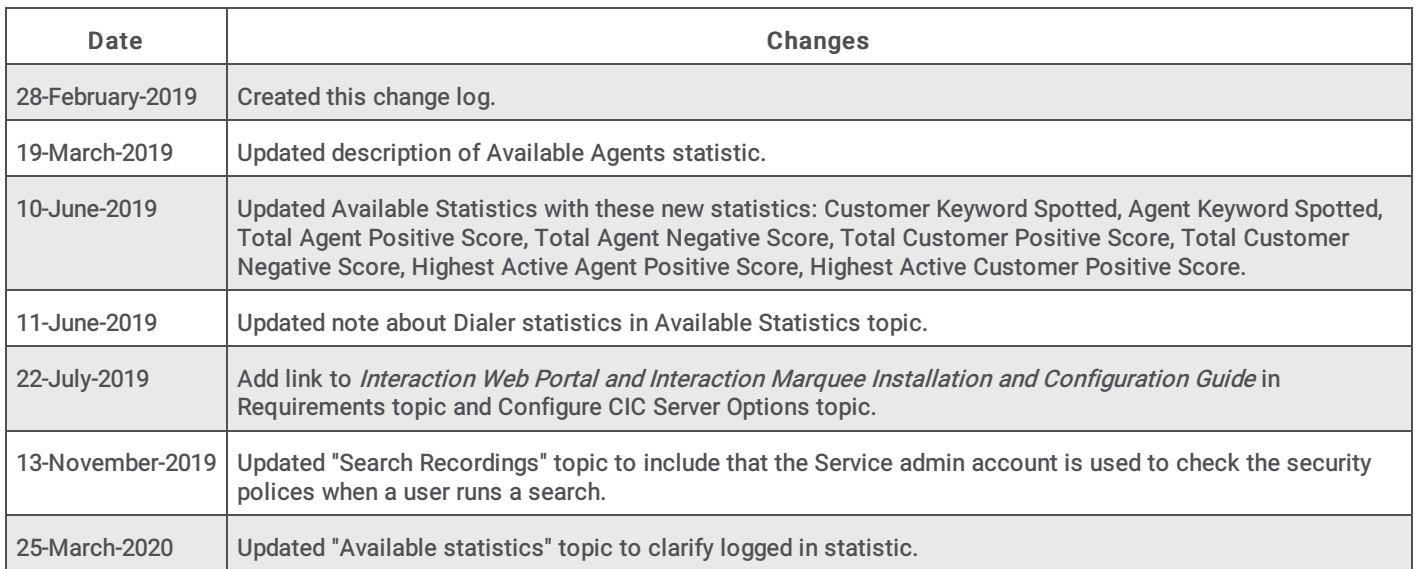